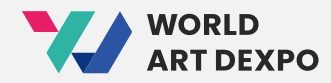

# **World Art DEXPO User Guide**

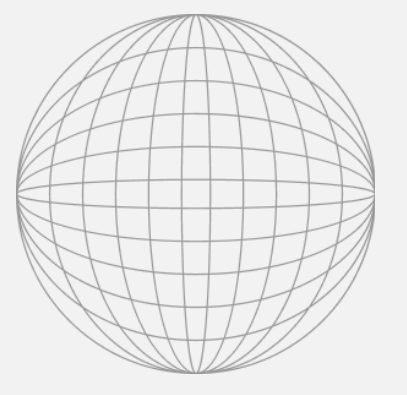

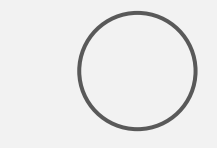

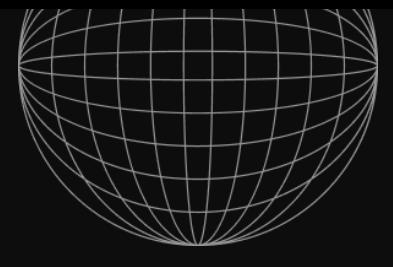

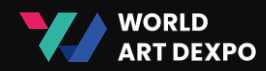

## Index **01 Connect Wallet** (04~14p)

- Install MetaMask
- Create Wallet
- Connect Wallet
- Get CYCON Token

## 02 **Artist** (16~28p)

- Artist Registration
- Create Collection
- Create NFT
- Sell Request
- 03 **Single(ERC-721)** (30~48p)
- Sell Artwork\_Fixed Price
- Sell Artwork\_Auction
- Purchase Artwork\_Fixed Price
- Purchase Artwork\_Auction
- Cancel Artwork

## 04 **Multiple(ERC-1155)** (50~64p)

- Sell Artwork
- Purchase Artwork
- Cancel Artwork
- Import NFT

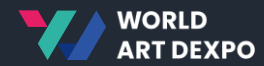

## 01

## **Connect Wallet**

- Install MetaMask
- Create Wallet
- Connect Wallet
- Get CYCON Token

01 Connect Wallet **Install MetaMask**

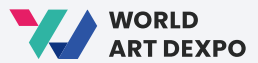

04

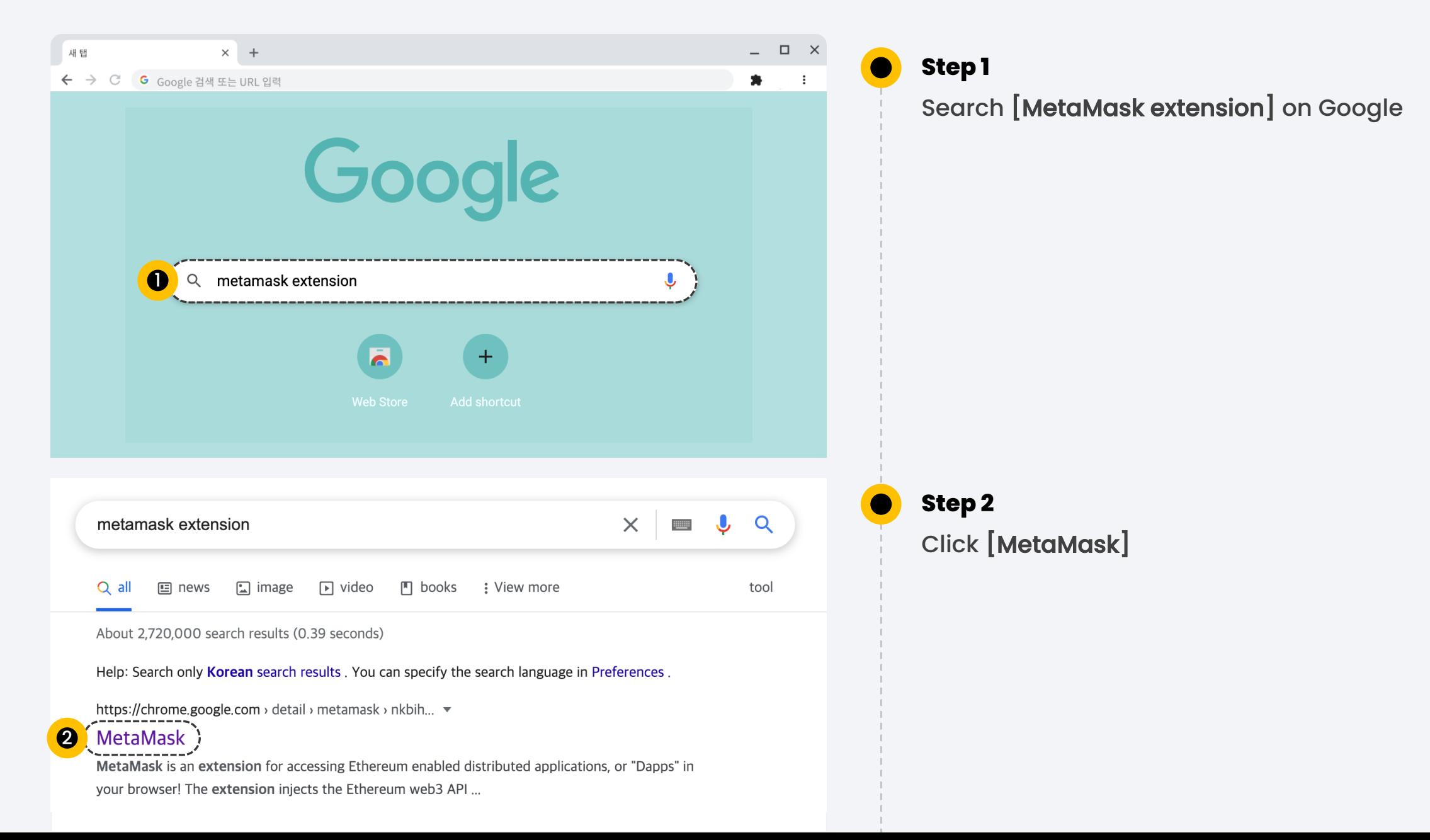

01 Connect Wallet **Install MetaMask**

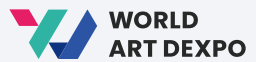

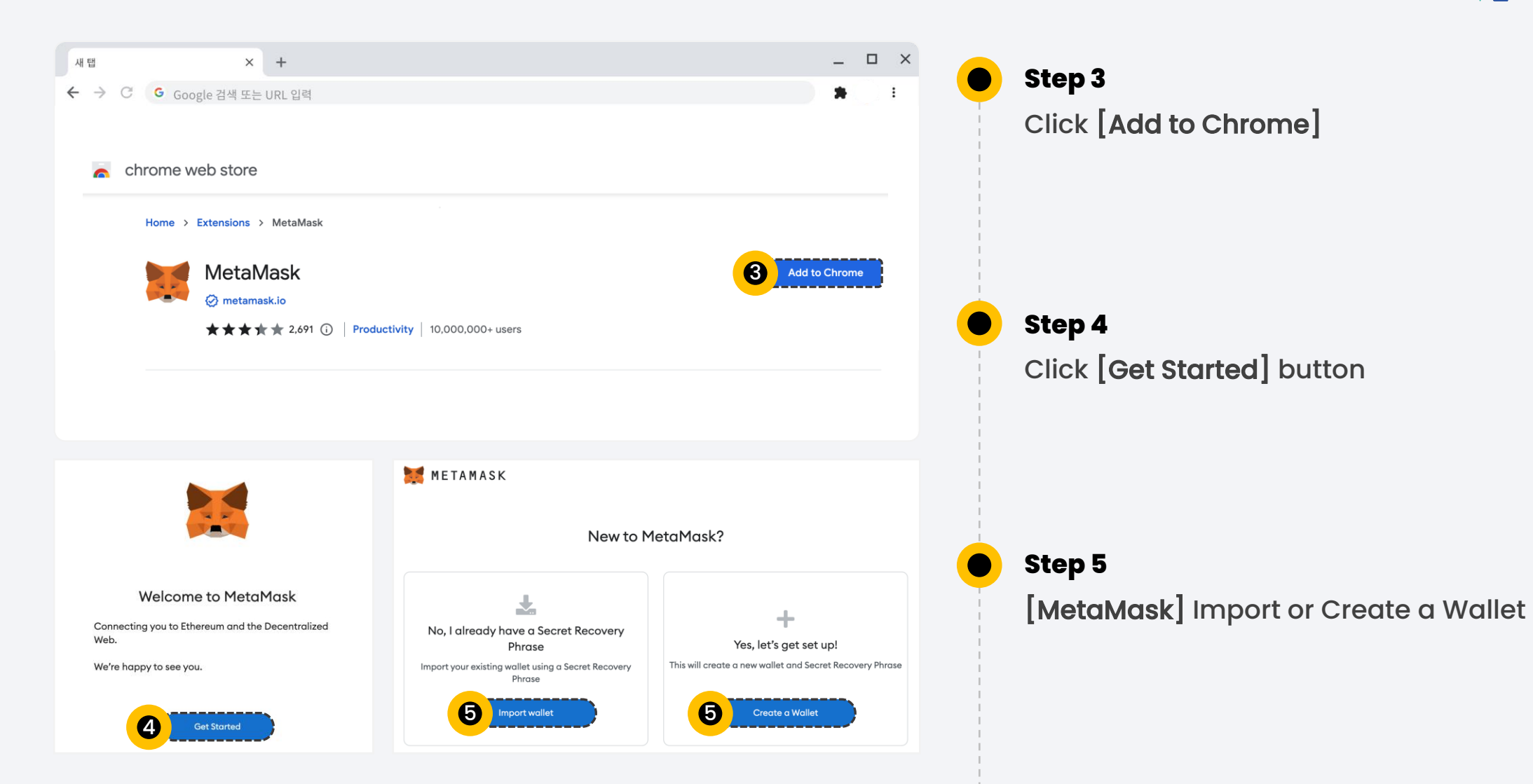

01 Connect Wallet **Create Wallet**

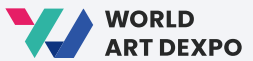

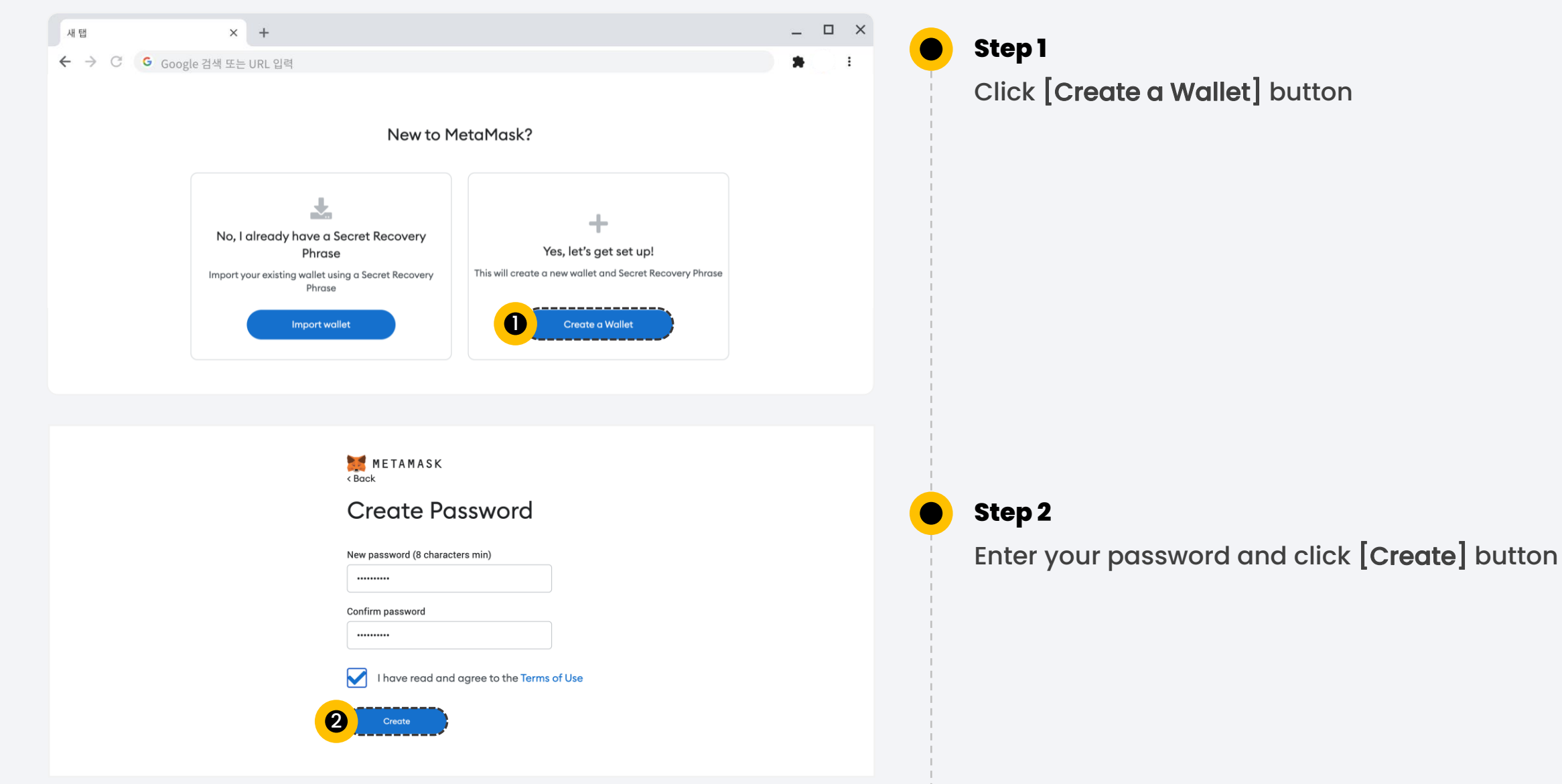

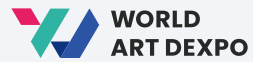

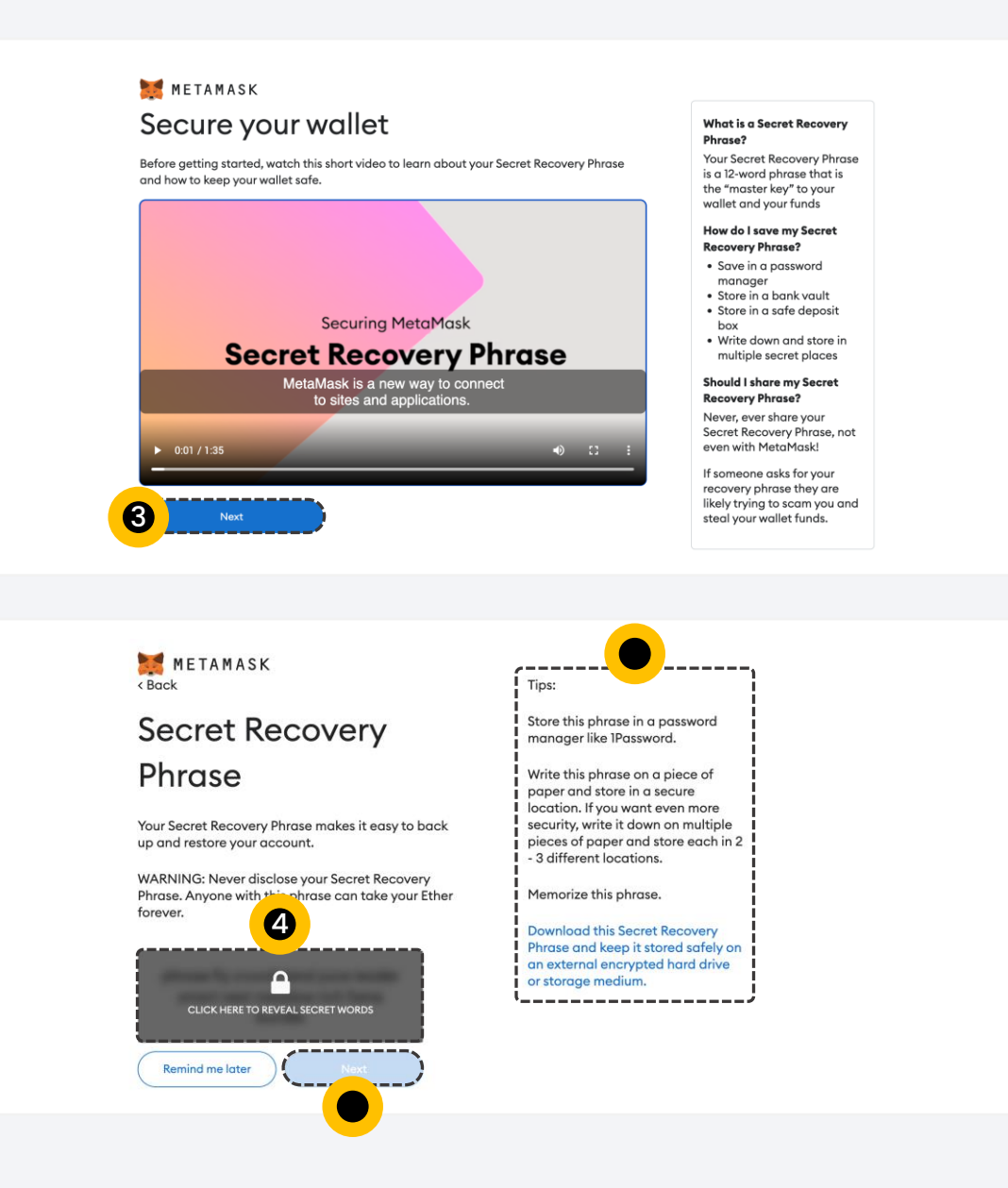

**Step 3** Click [Next] button

#### **Step 4**

Click to reveal secret words. Then, look over the tips and click [Next] button.

#### 01 Connect Wallet **Create Wallet**

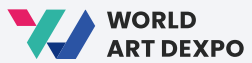

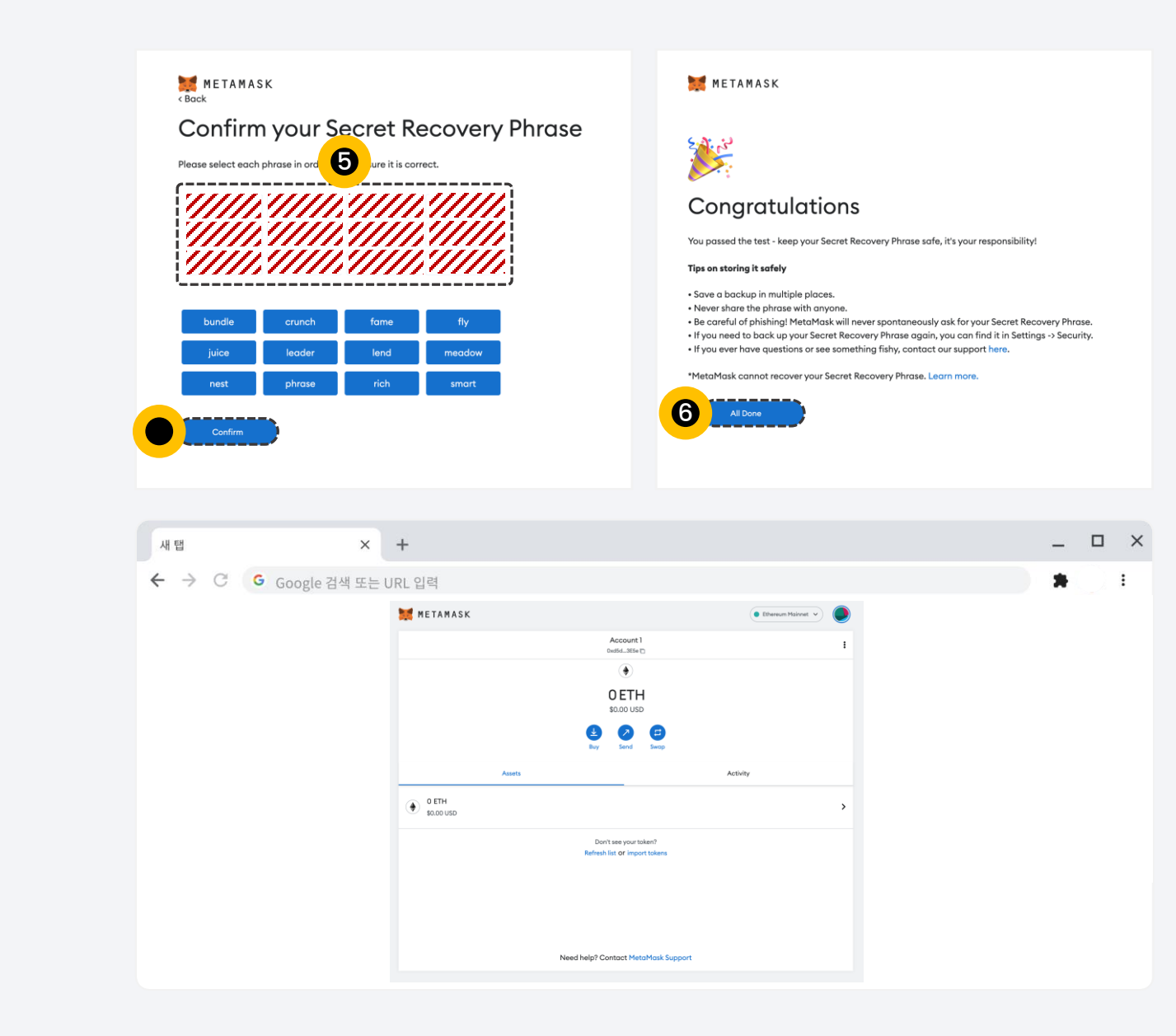

### **Step 5**

Enter your 12 secret words here, click [Confirm] button

**Step 6** Click [All Done]

#### **Step 7**

This is your MetaMask account

01 Connect Wallet **Connect Wallet**

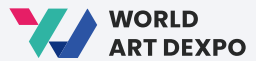

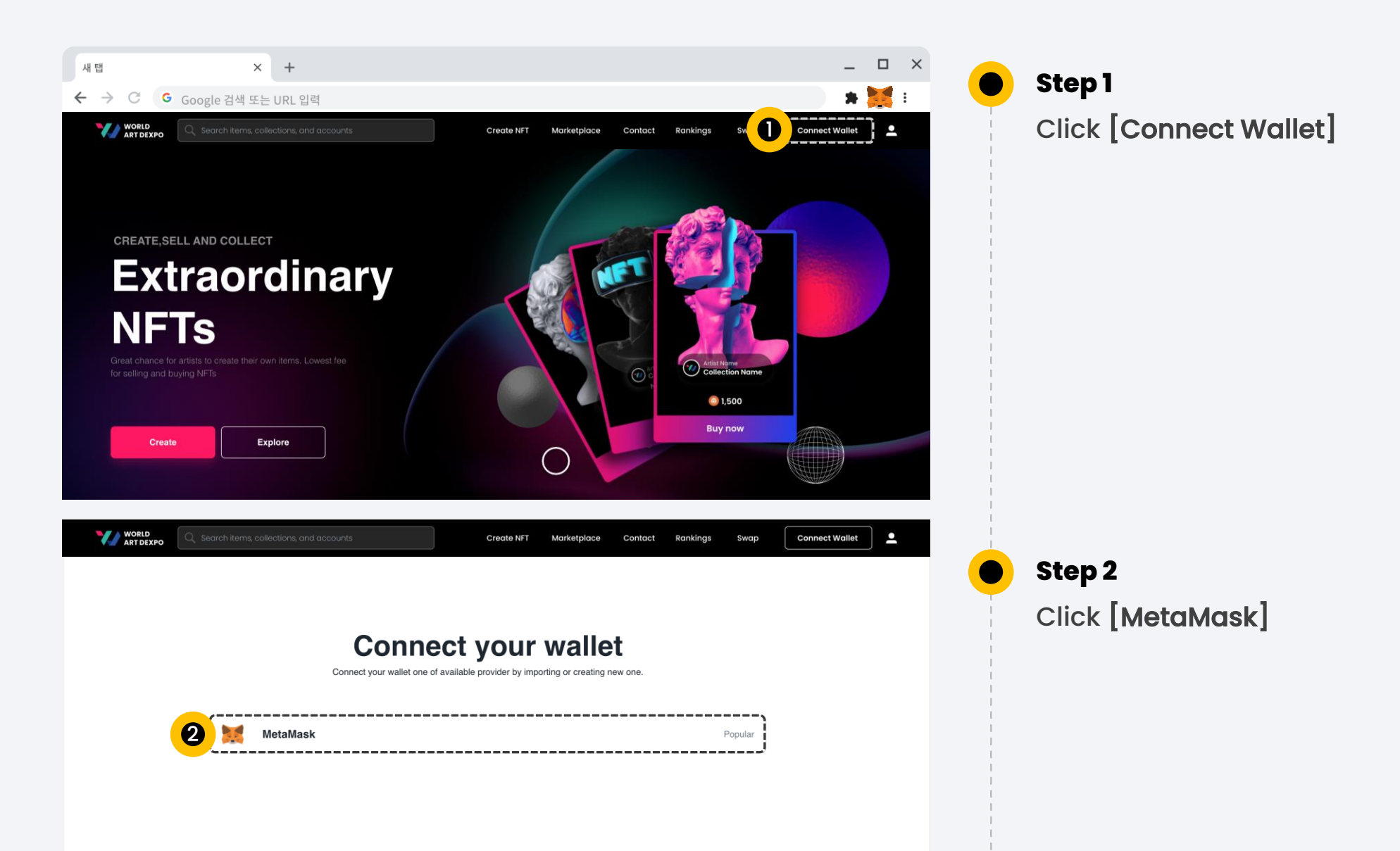

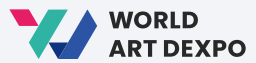

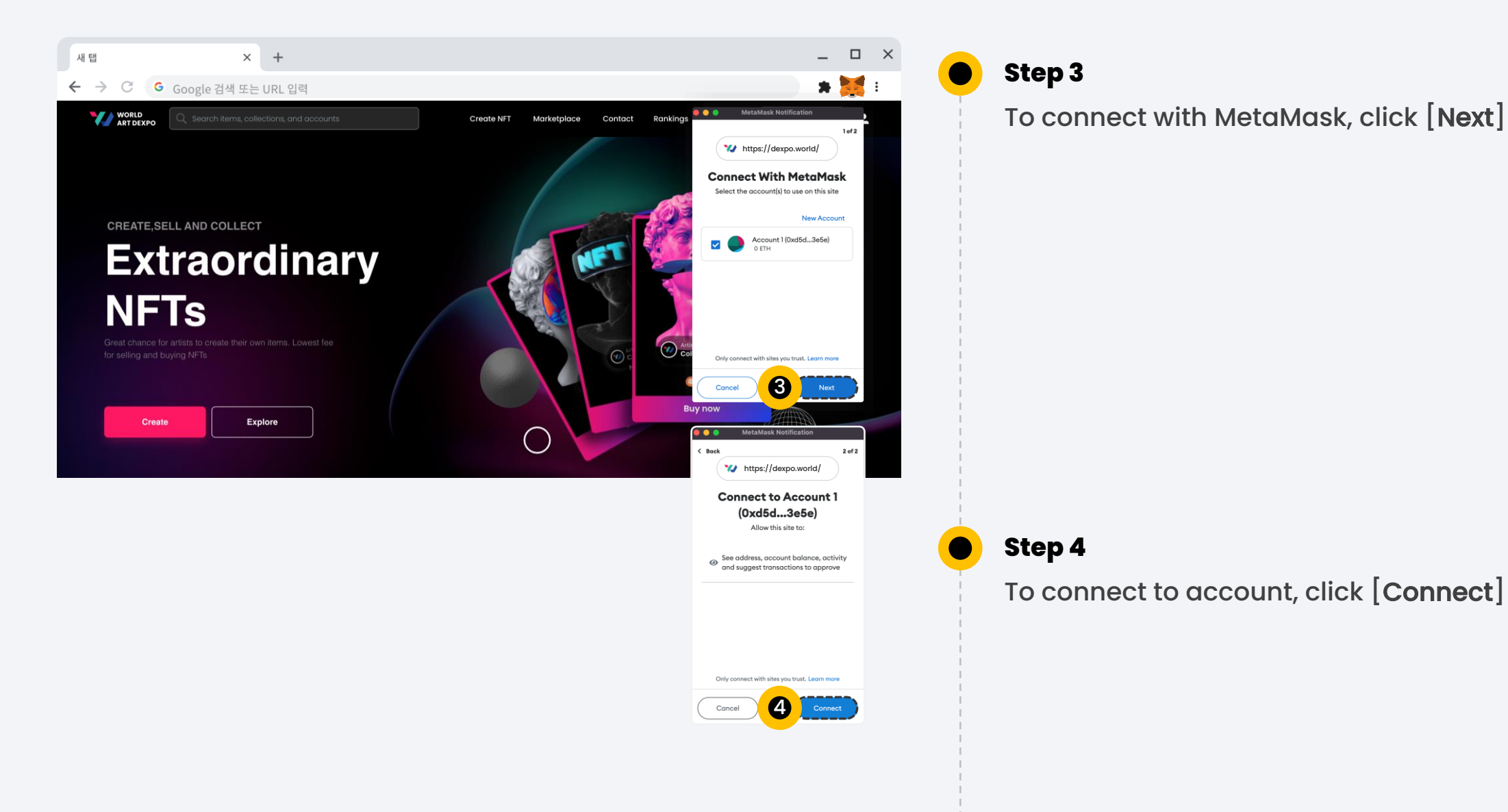

#### 01 Connect Wallet **Connect Wallet**

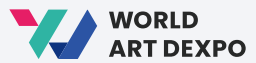

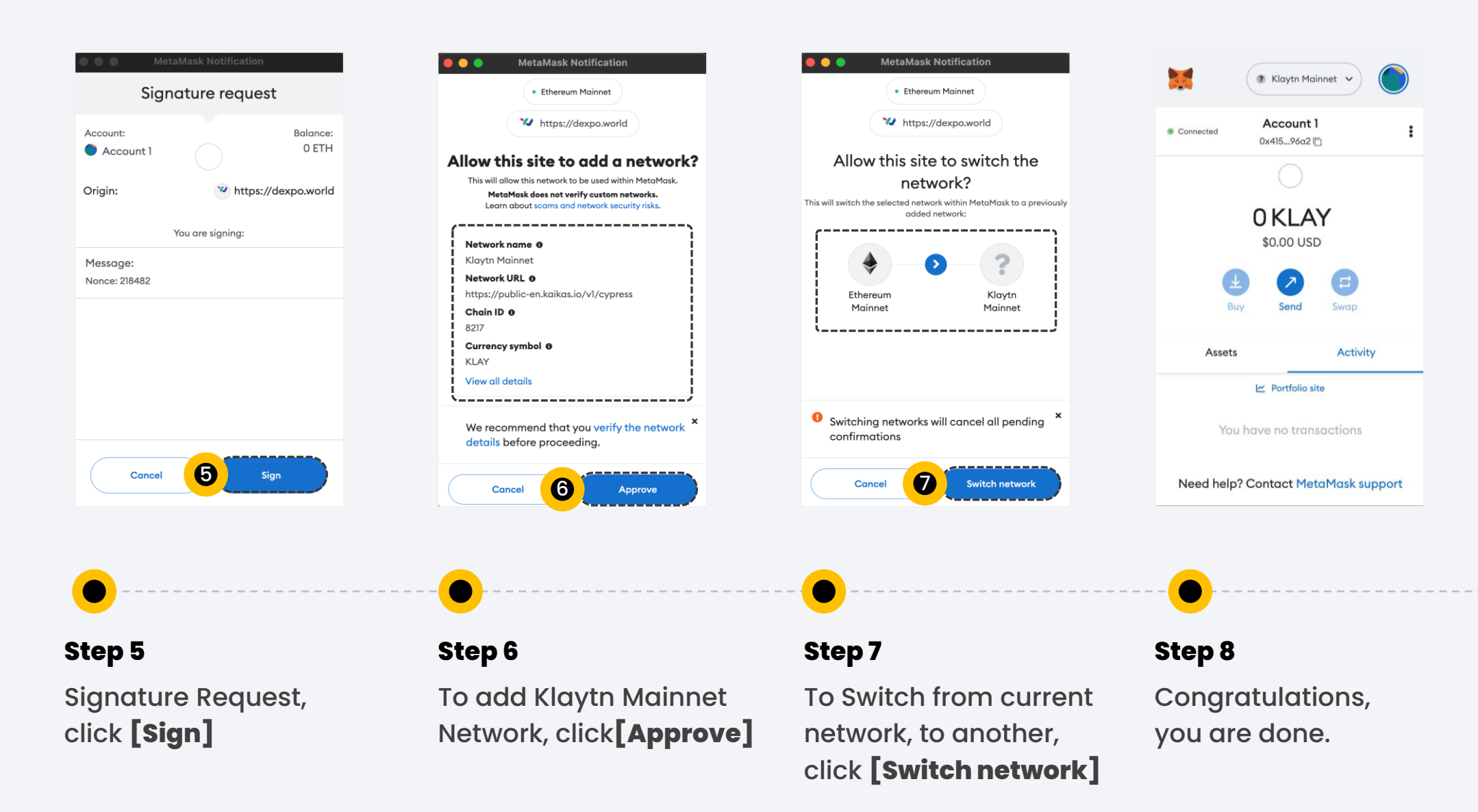

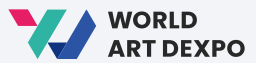

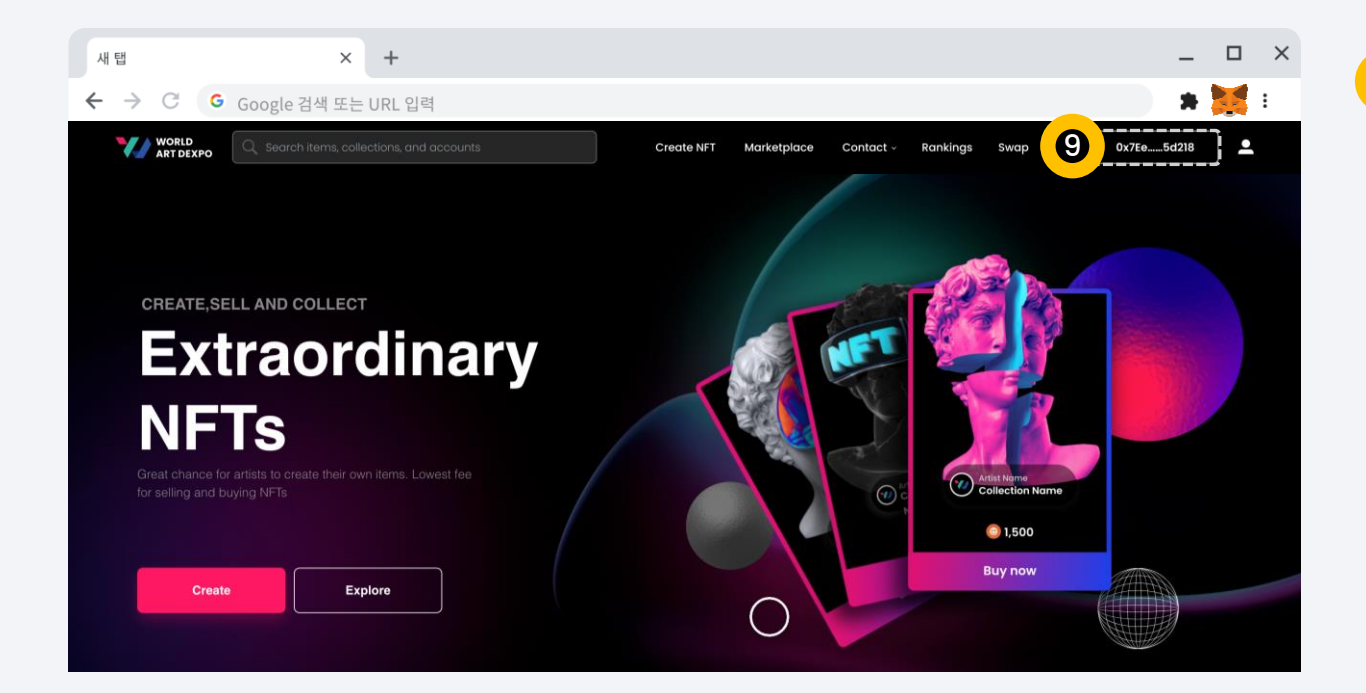

Now, you can see that your wallet address has been connected with MetaMask. 01 Connect Wallet **Get CYCON Token**

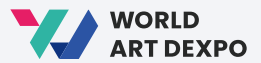

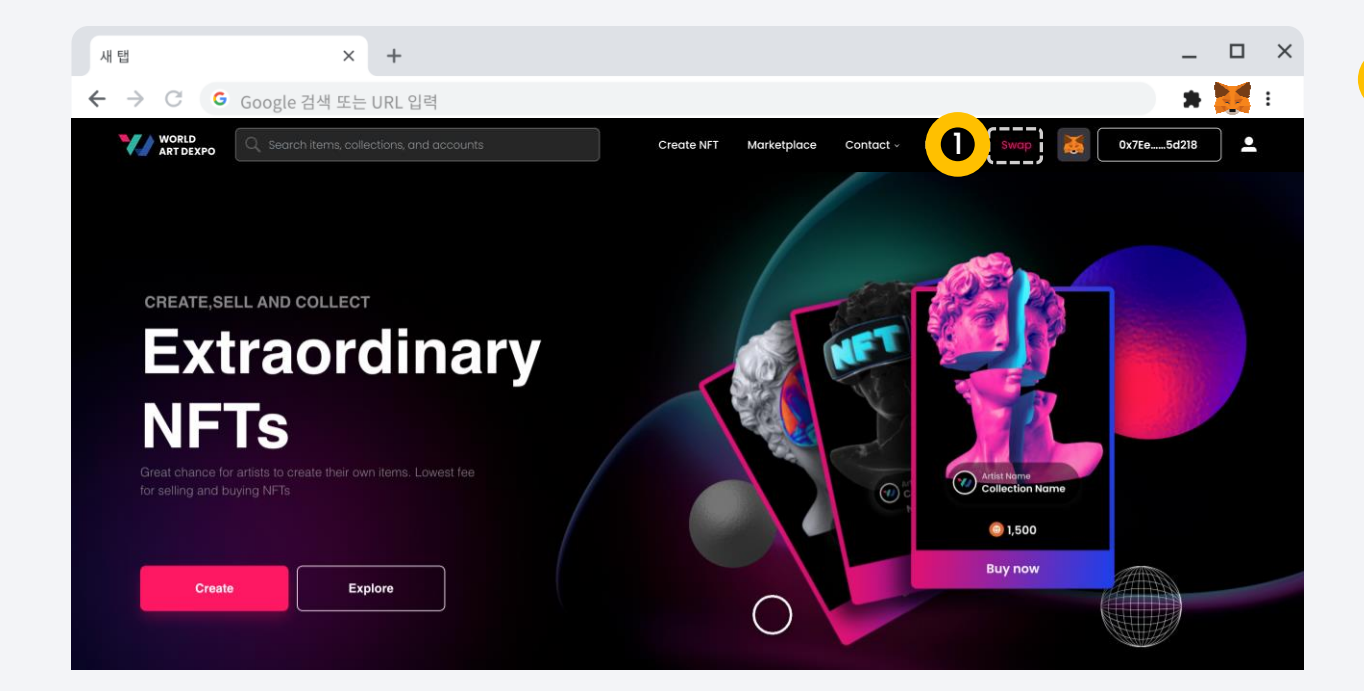

## **Step 1**

 $\bullet$ 

Click **[Swap]** button or visit the website <https://swap.conun.io/>

**01 Connect Wallet <b>Get CYCON Token** 

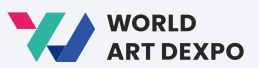

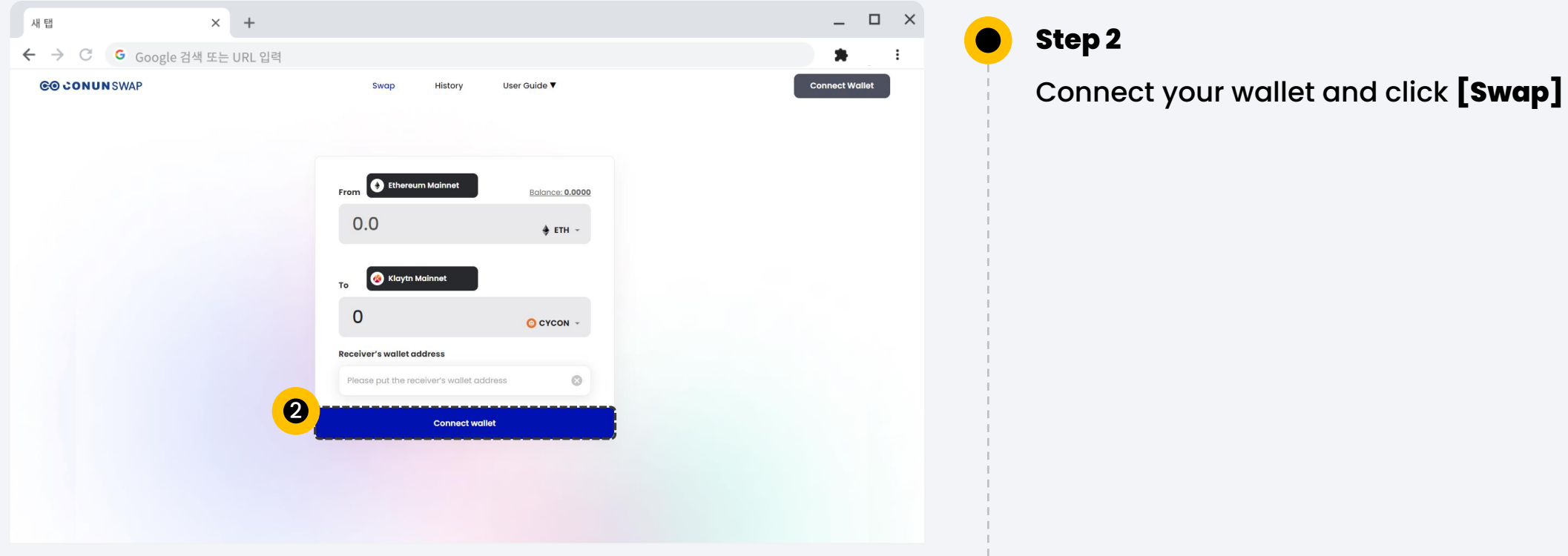

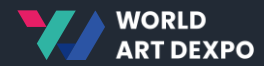

## **Artist** 02

- Artist Registration
- Create Collection
- Create NFT
- Sell Request

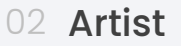

Г

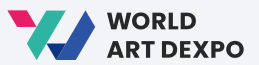

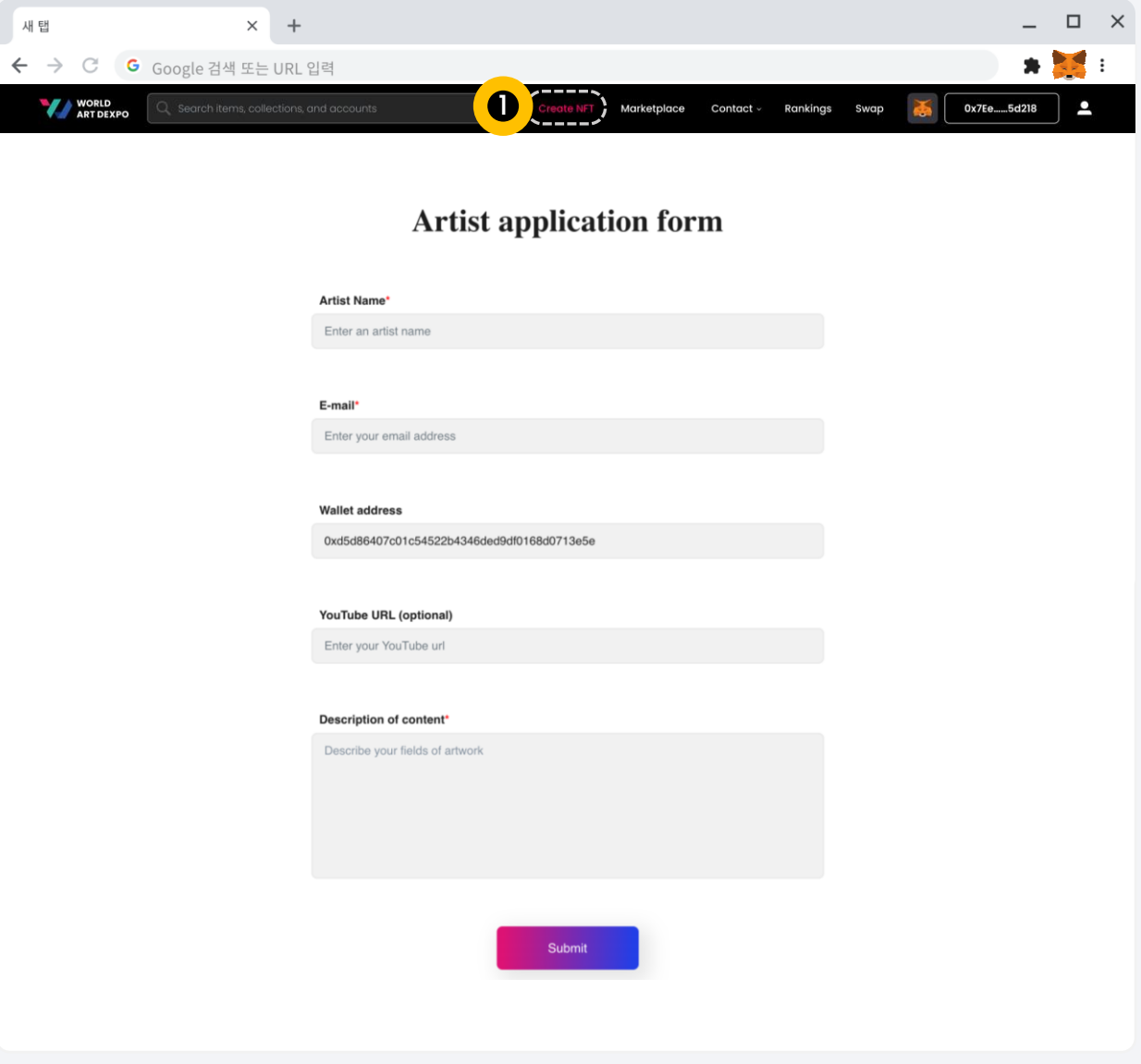

#### **Step 1**

Click [Create NFT], if you are not registered as an artist yet and the "Artist Application form" will open.

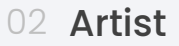

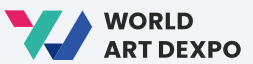

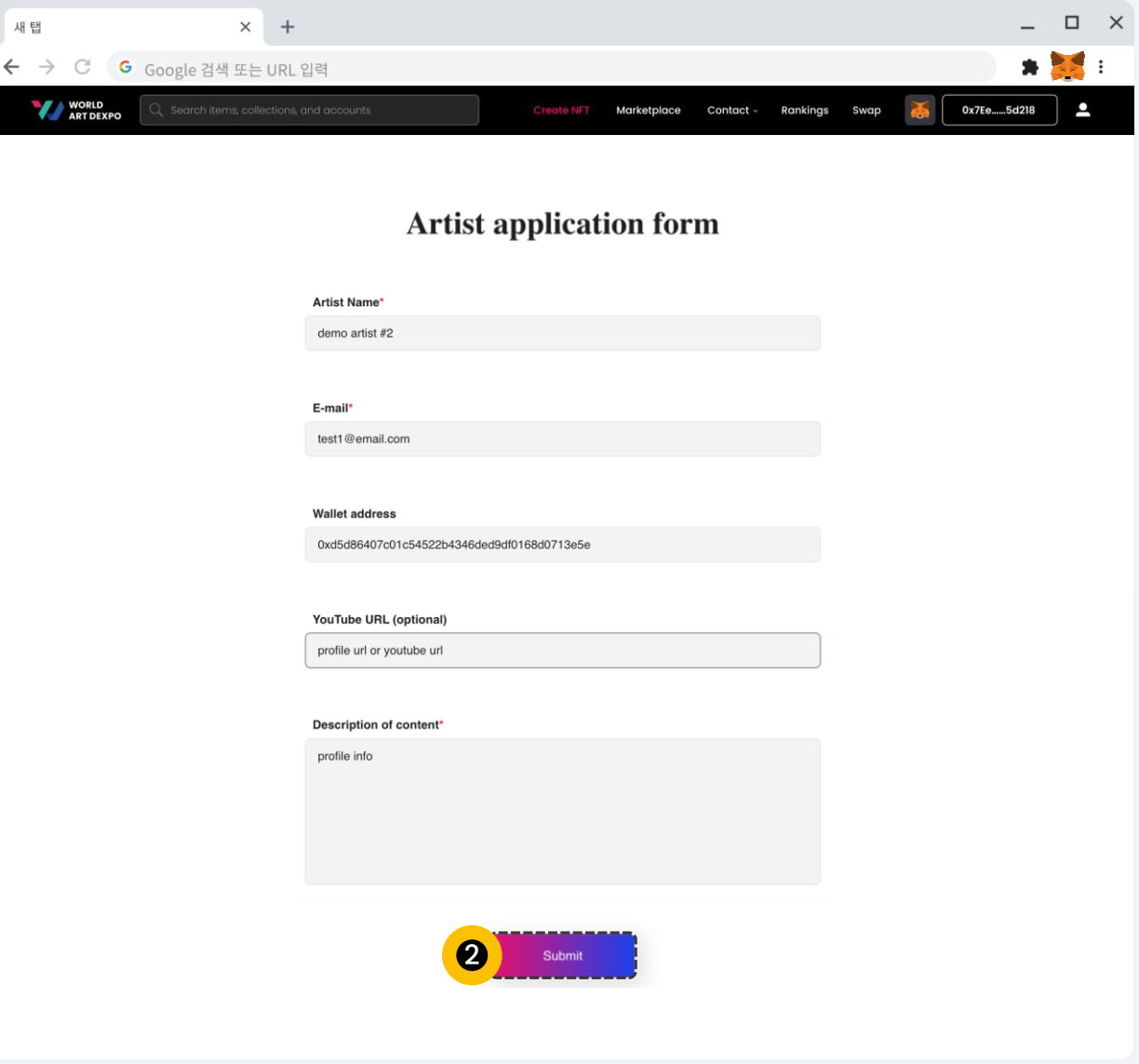

#### **Step 2**  $\bullet$

Fill out application form and click [Submit] button

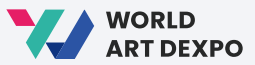

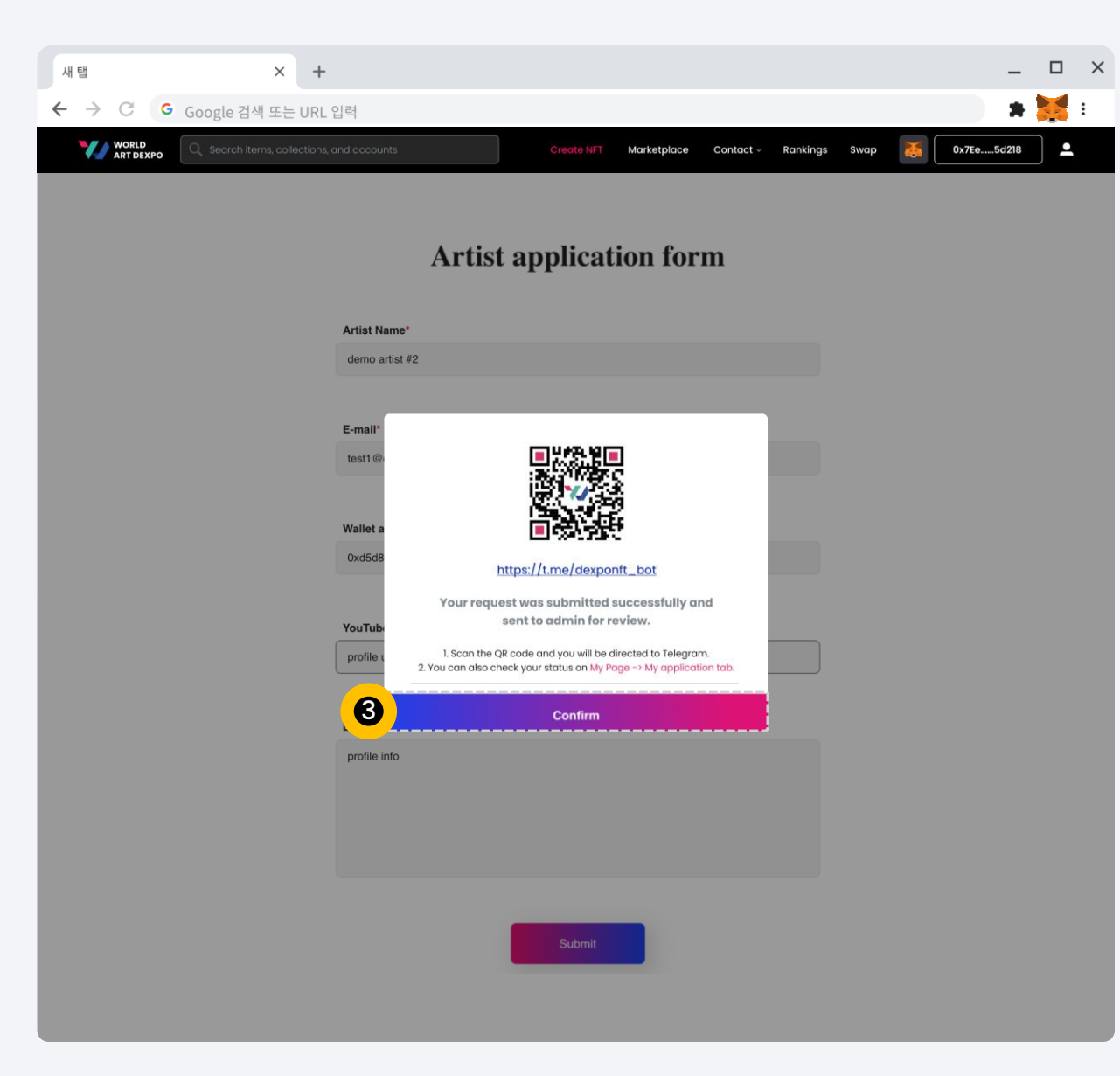

#### **Step 3**

 $\bullet$ 

Click [Confirm] button and it will take you to the Profile Page > My Application/ Artist status page.

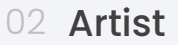

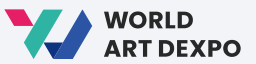

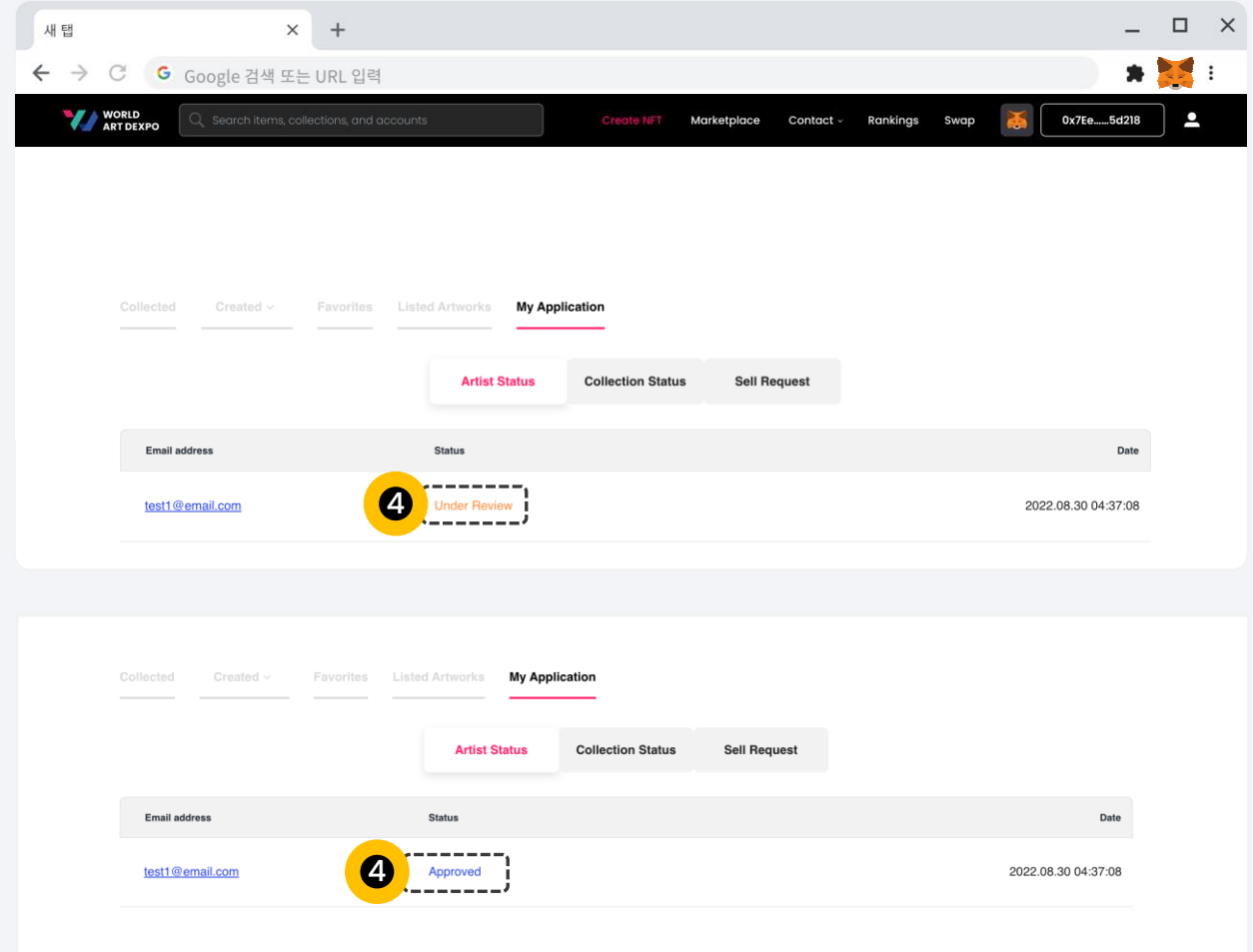

#### **Step 4**

 $\bullet$ 

You can check your status here. Your current status is 'Under Review'. When the admin approves you, then your status will be changed to 'Approved'.

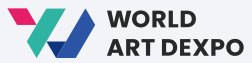

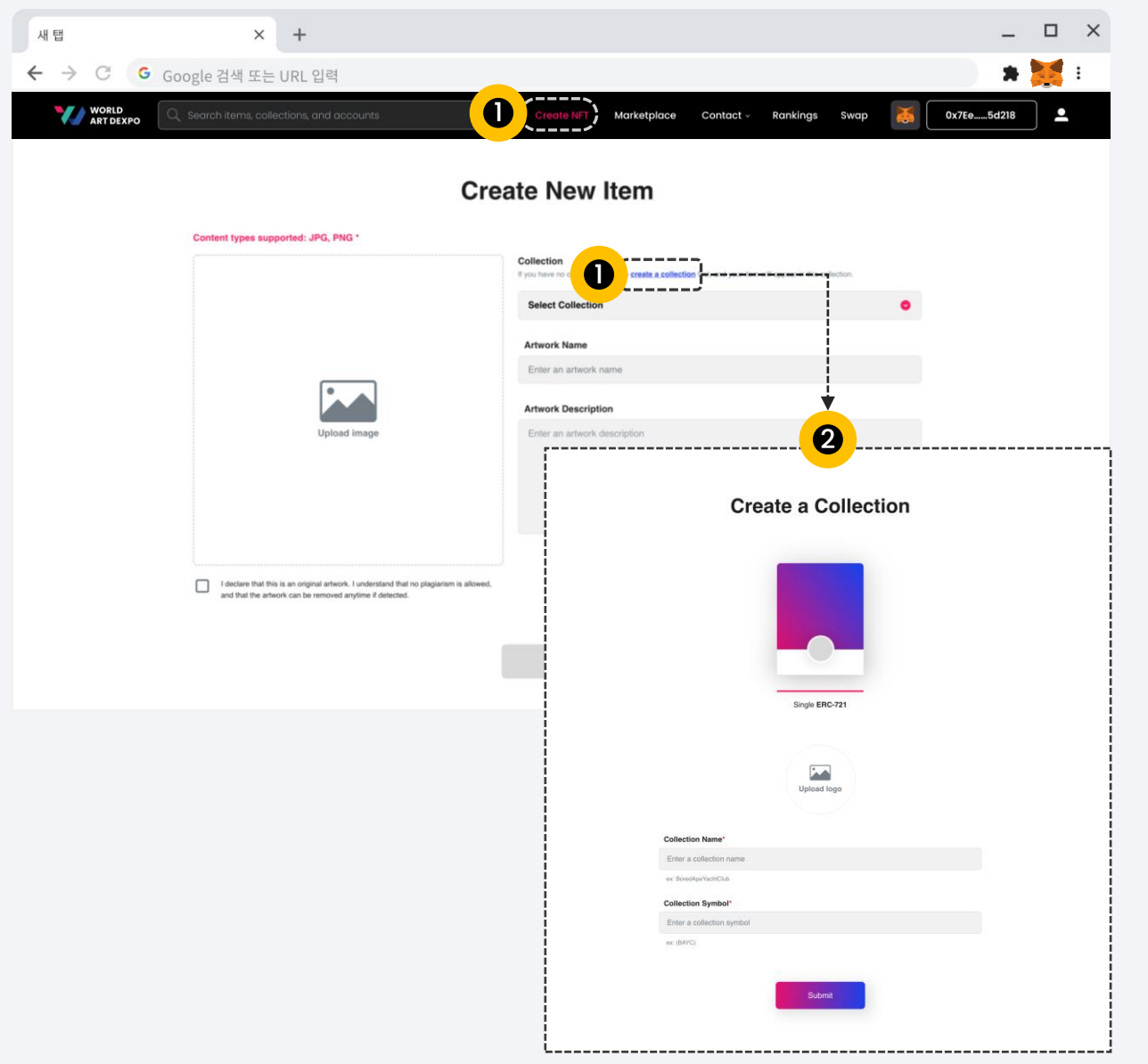

Click [Create NFT]. If you are registered as an artist, "Create New Item" will open. Before creating an NFT, you will have to create a collection. Click [Create a Collection] button.

## **Step 2**

This is 'Create a Collection' page.

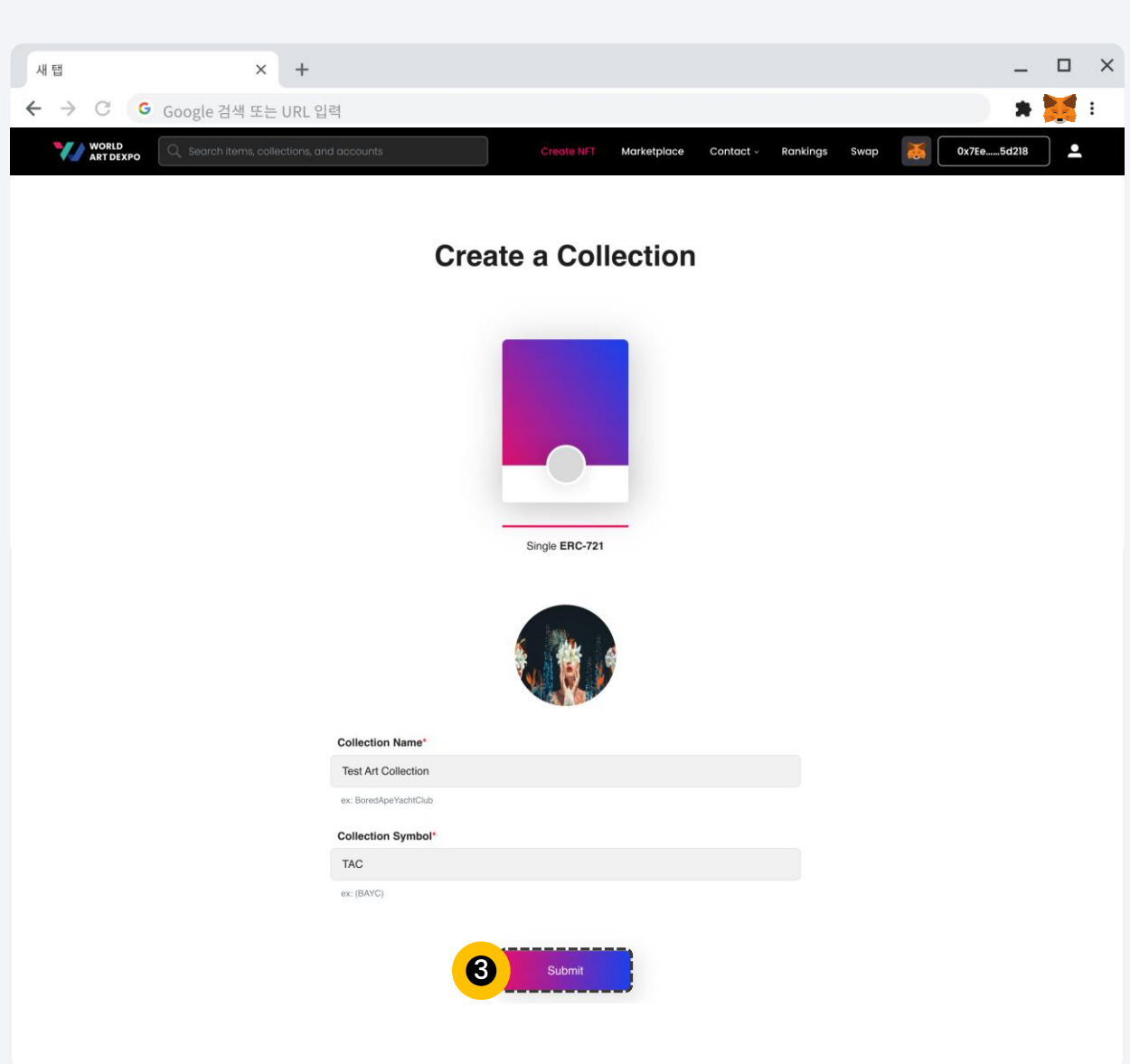

02 Artist **Create Collection**

## **Step 3**

 $\bullet$ 

Input required fields and click [Submit] button

WORLD ART DEXPO

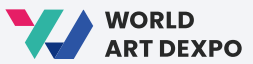

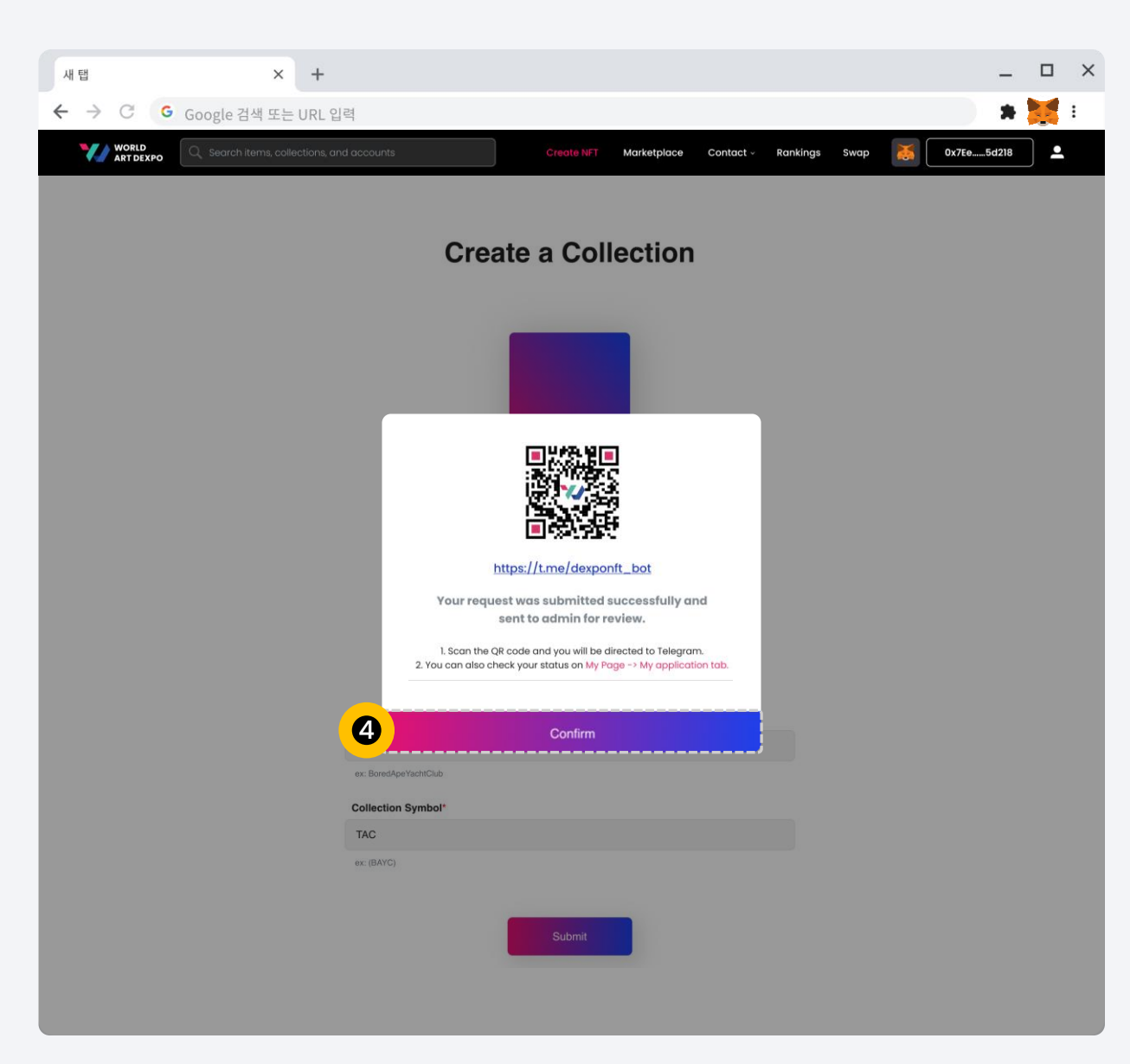

 $\bullet$ 

Click [Confirm] button and it will take you to the Profile Page > My Application/ Collection status page.

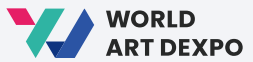

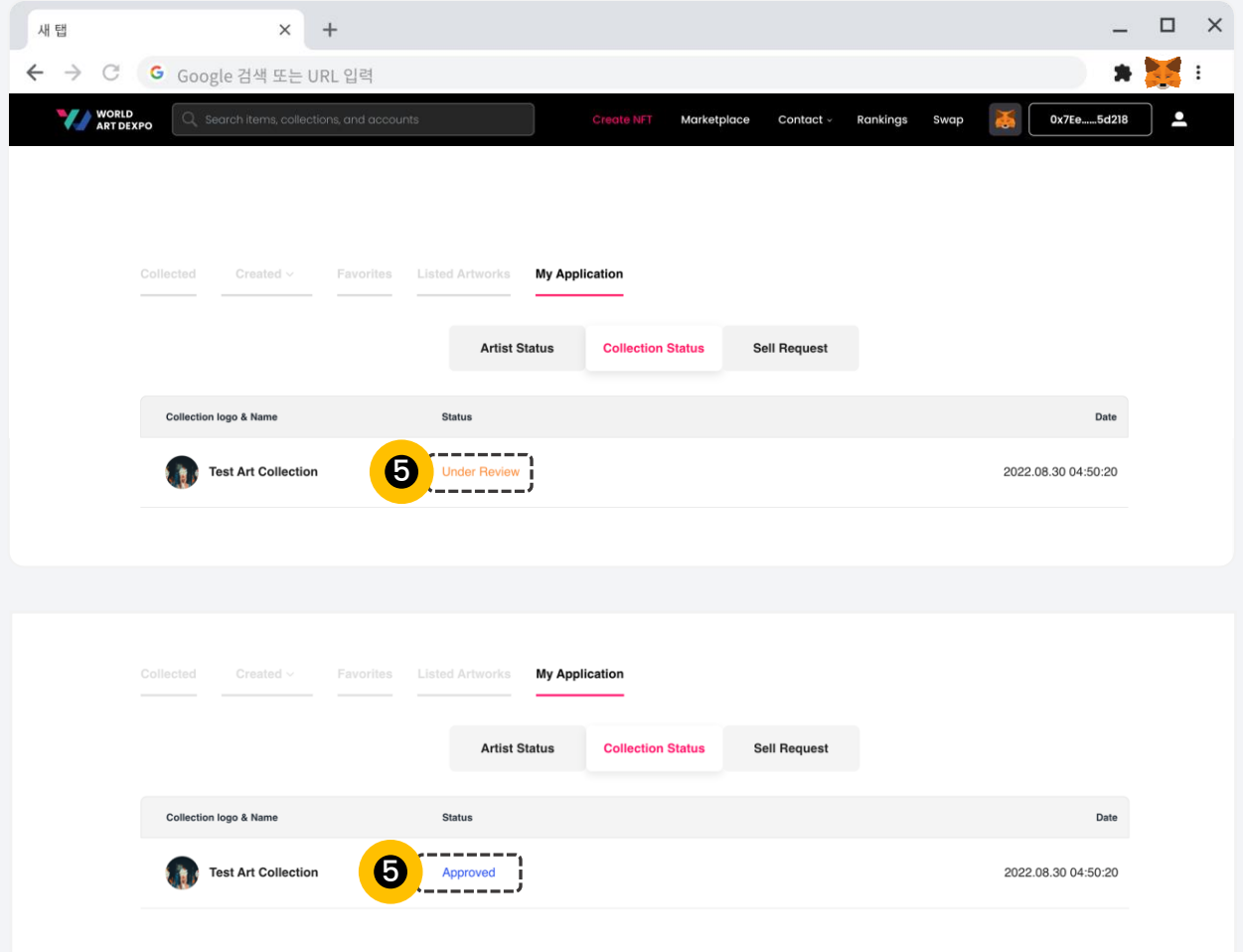

You can check your 'Collection Status' here. Your current status is 'Under Review'. When the admin approves you, then your status will be changed to 'Approved'.

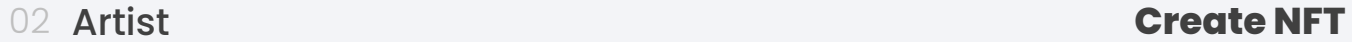

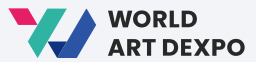

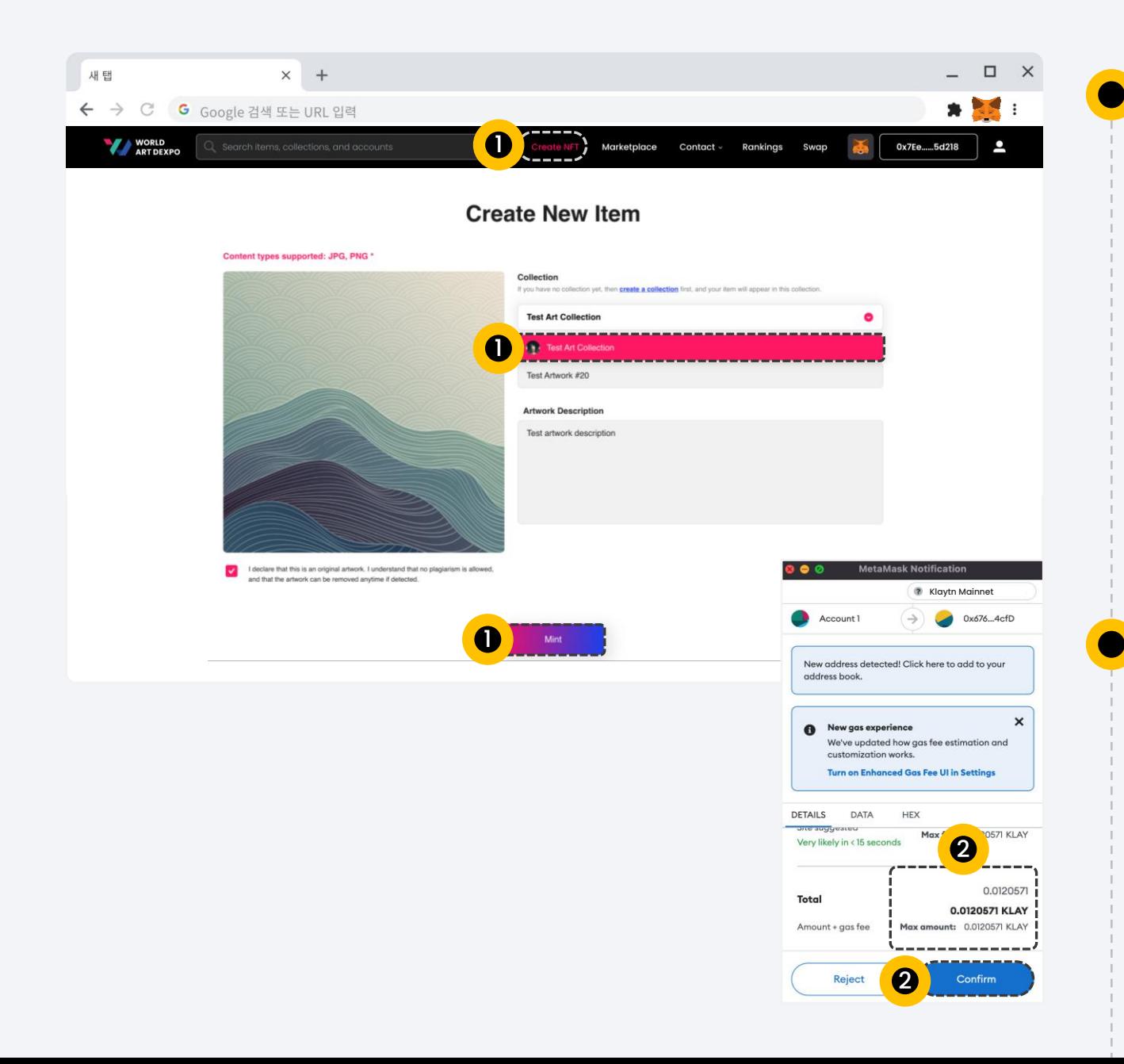

- Select your created collection here
- Upload image,
- Fill out required fields
- Click [Mint] button

#### **Step 2**

Click [Confirm] button. In order to make a transaction, you need to have KLAY in your balance.

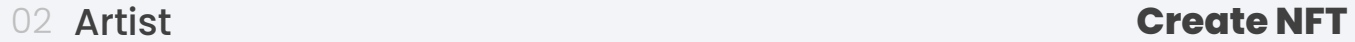

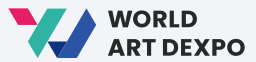

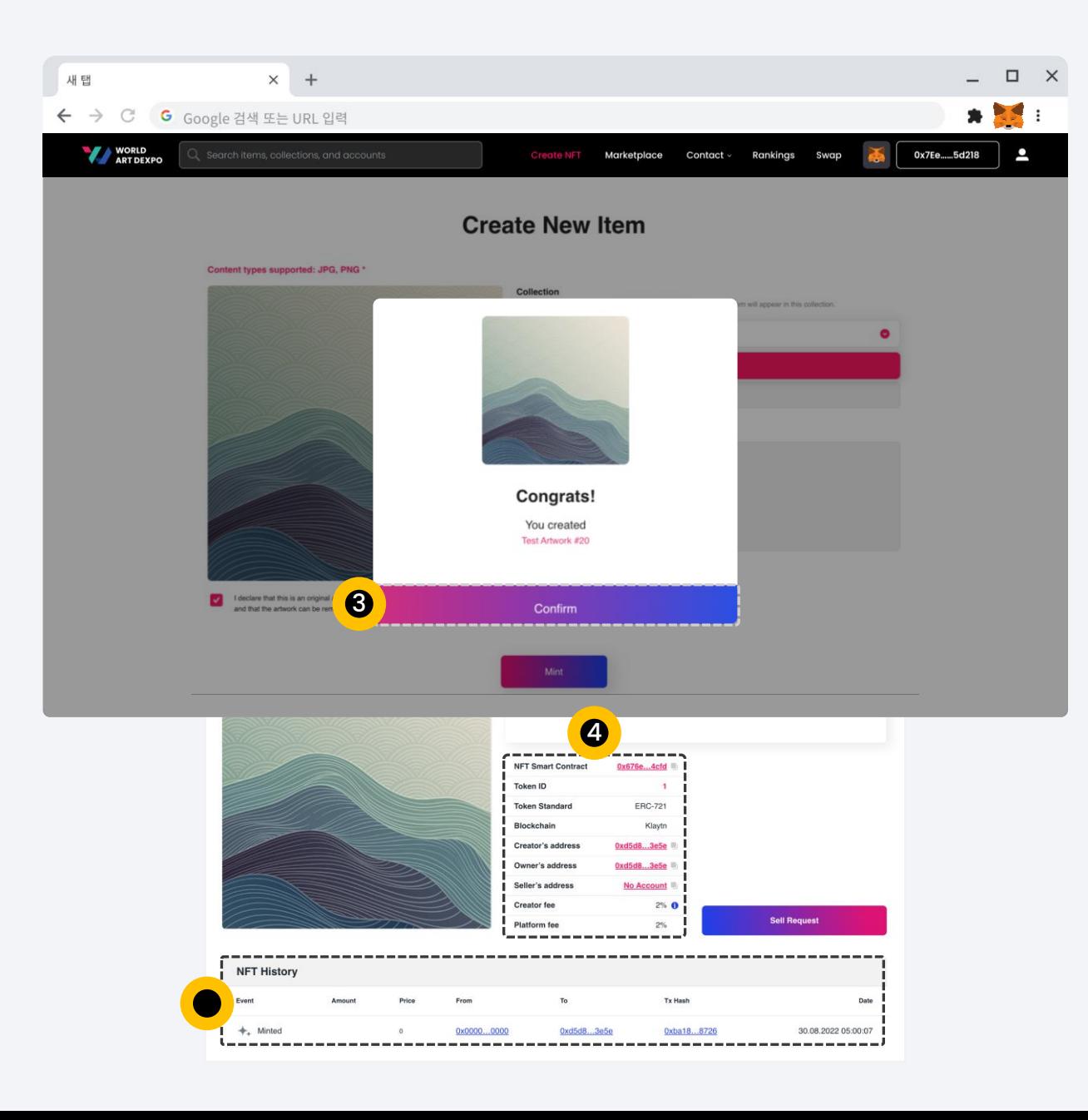

Click [Confirm] button. It will take you to the NFT detail page.

#### **Step 4**

This is created NFT detail page. You can check NFT details, as well as [NFT History]

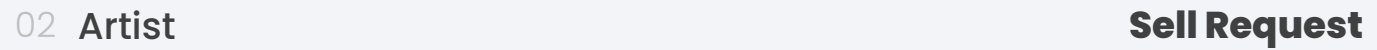

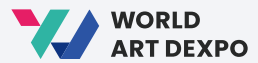

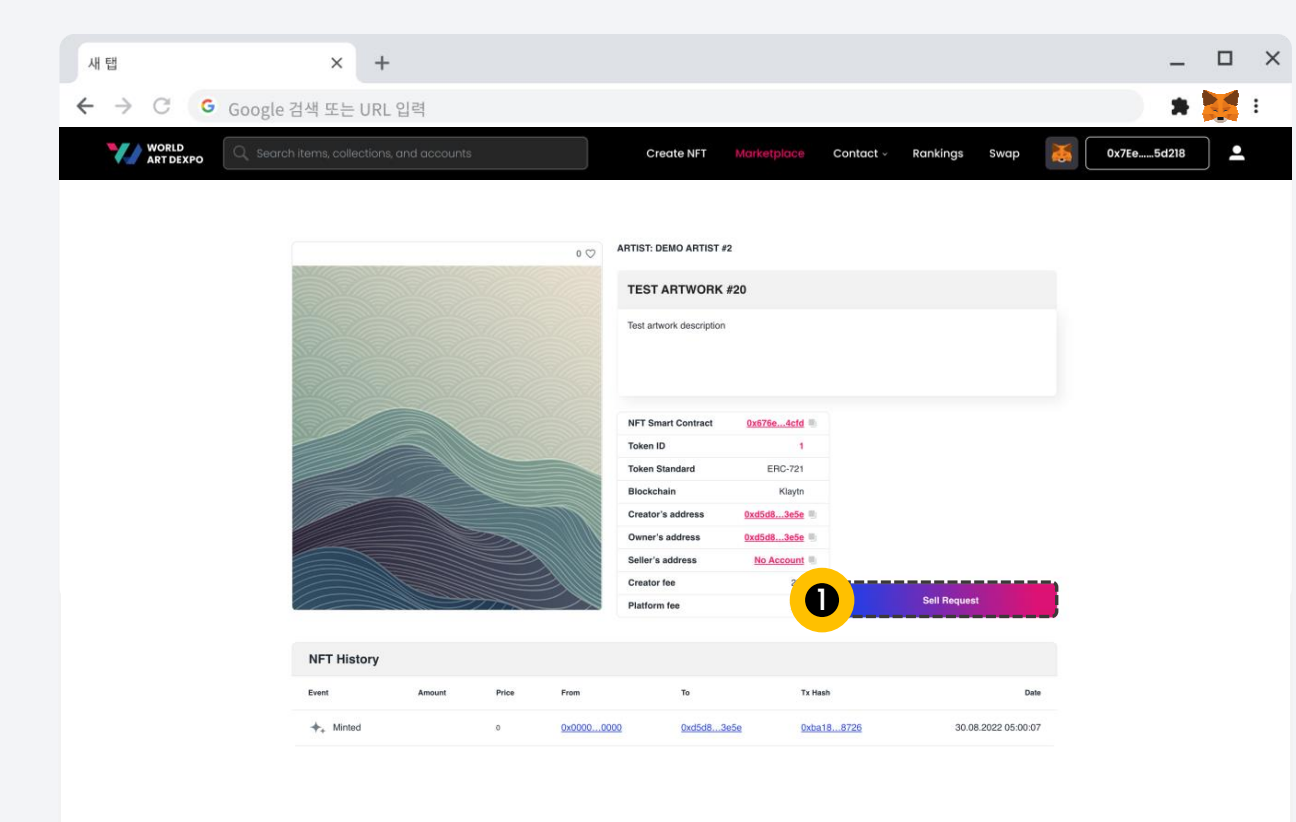

**Step 1**  $\bullet$ Click [Sell Request] button.

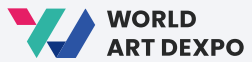

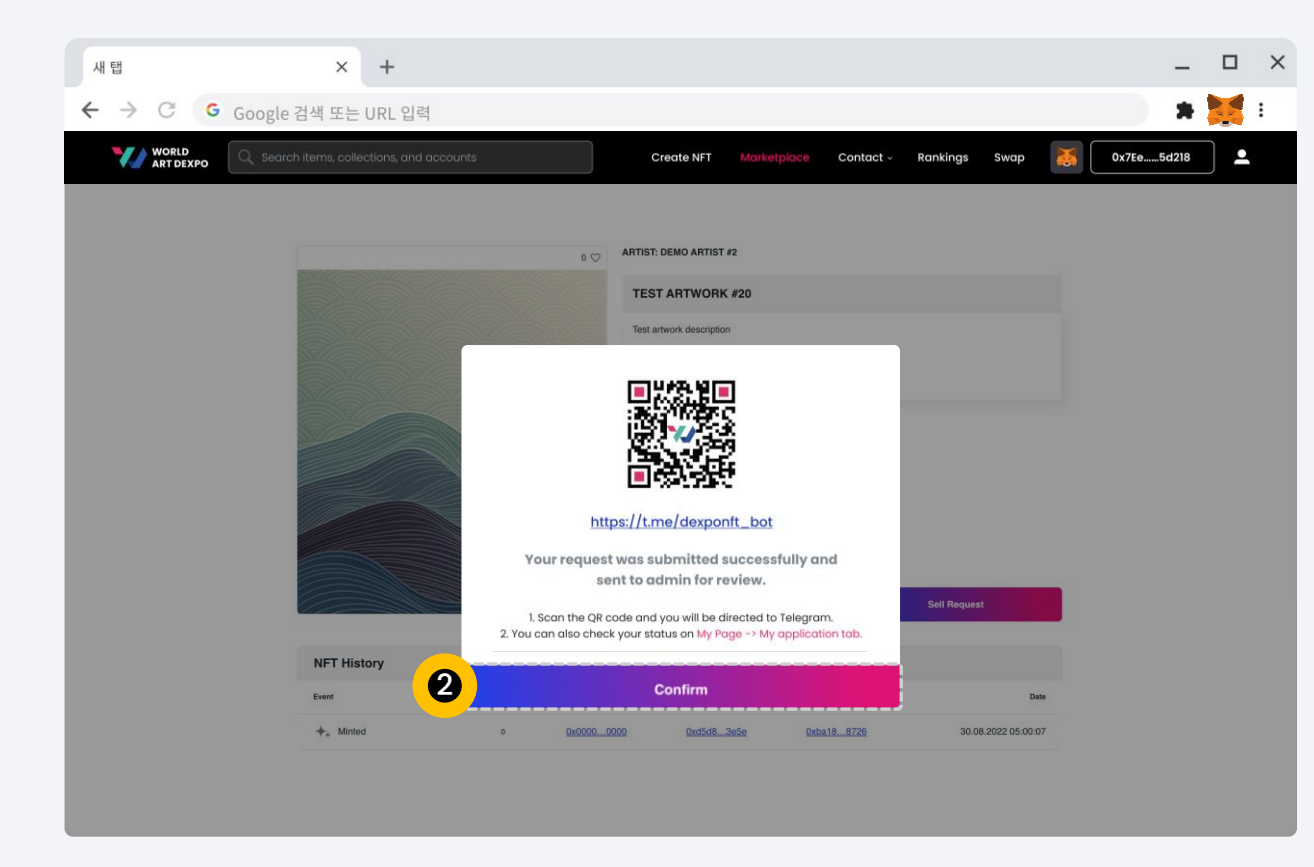

 $\bullet$ 

Click [Confirm] button and it will take you to the Profile Page > My Application/ Sell Request.

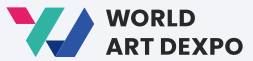

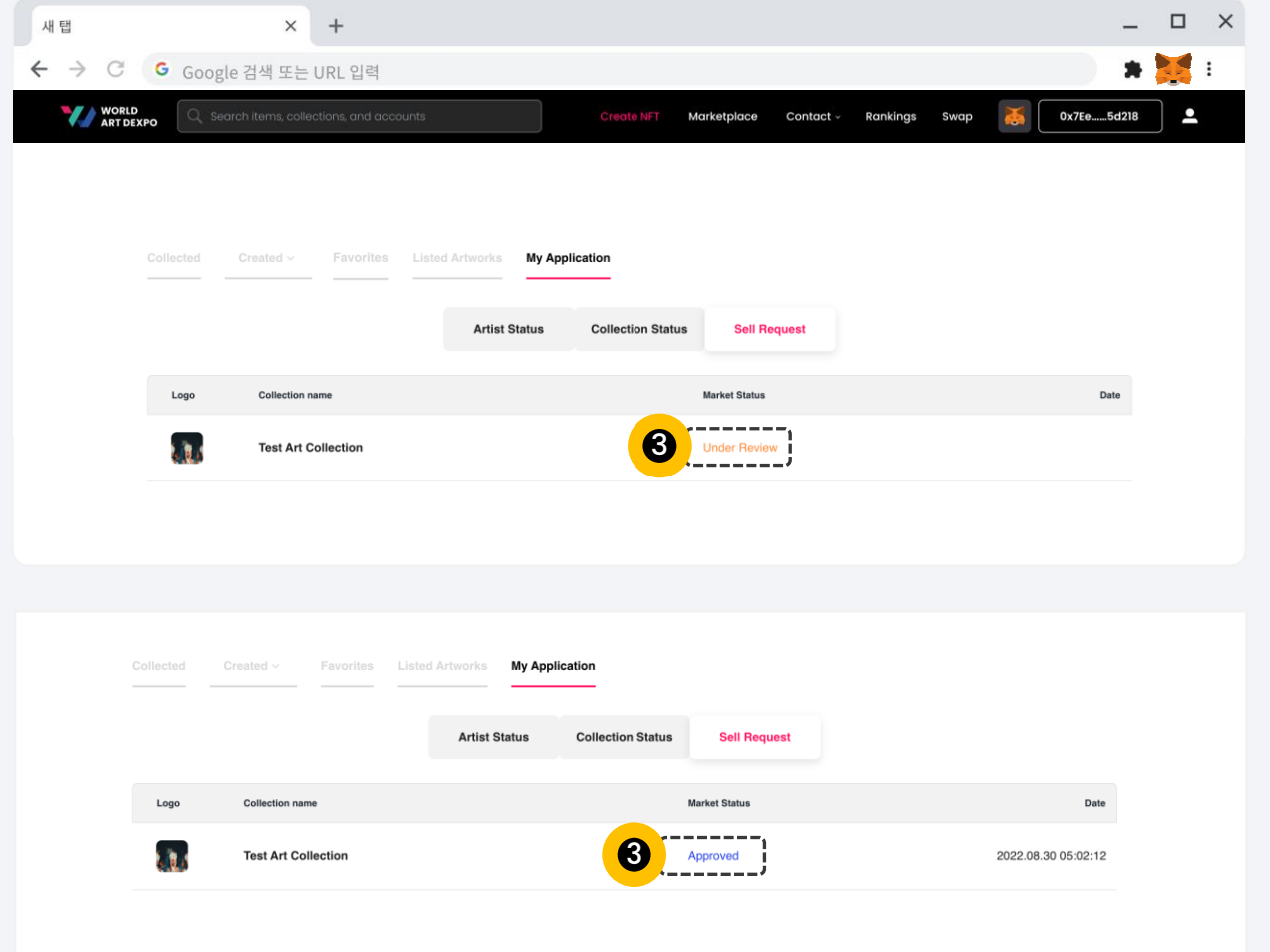

 $\bullet$ 

You can check your 'Market Status' here. Your current status is 'Under Review'. When the admin approves you, then your status will be changed to 'Approved'.

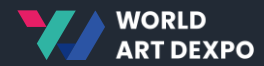

# **Single(ERC-721)** 03

- Sell Artwork\_Fixed Price
- Sell Artwork\_Auction
- Purchase Artwork\_Fixed Price
- Purchase Artwork\_Auction
- Cancel Artwork

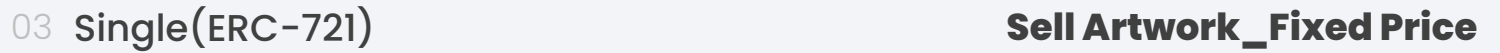

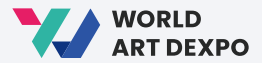

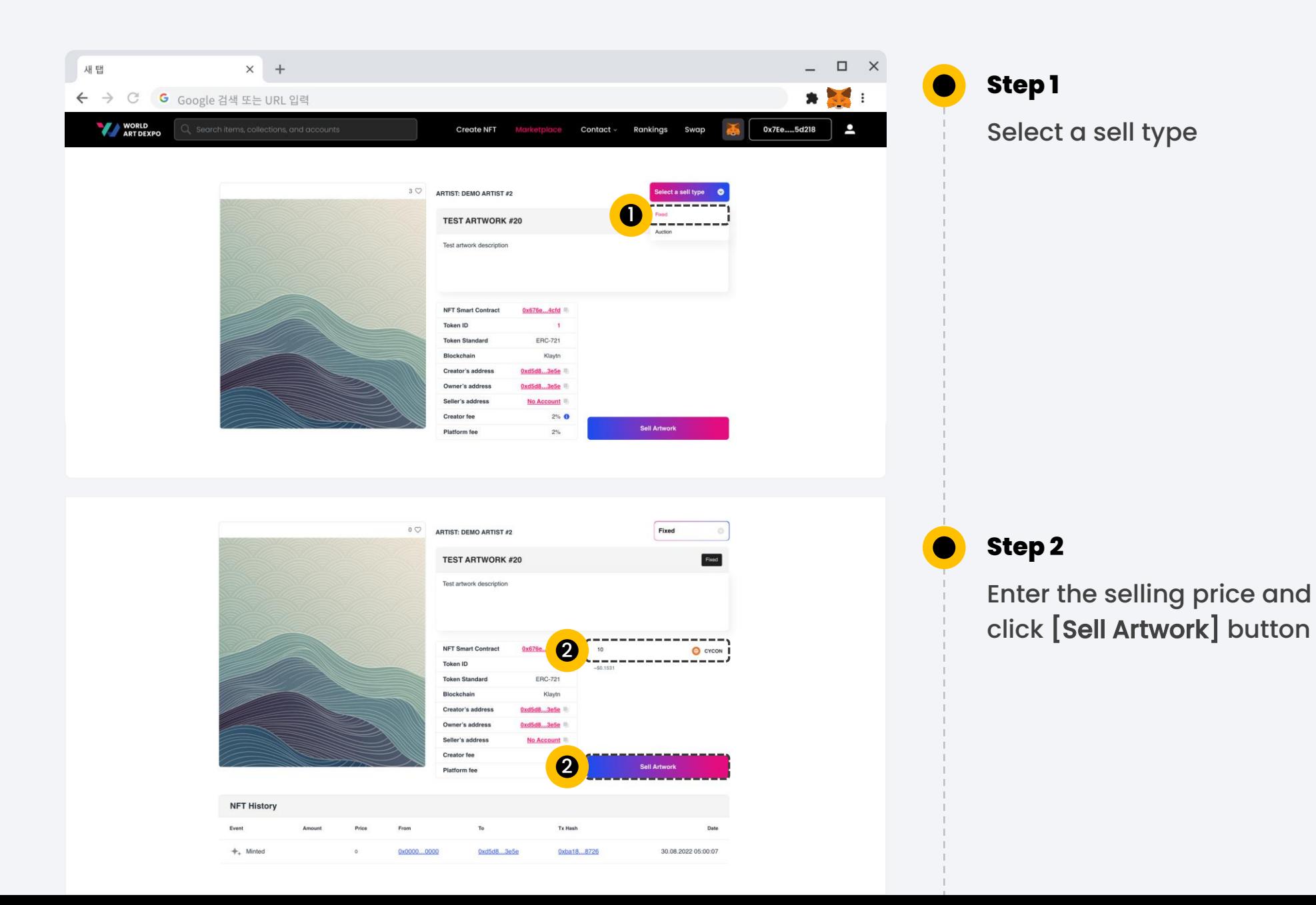

#### 03 Single(ERC-721) **Sell Artwork\_Fixed Price**

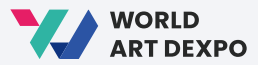

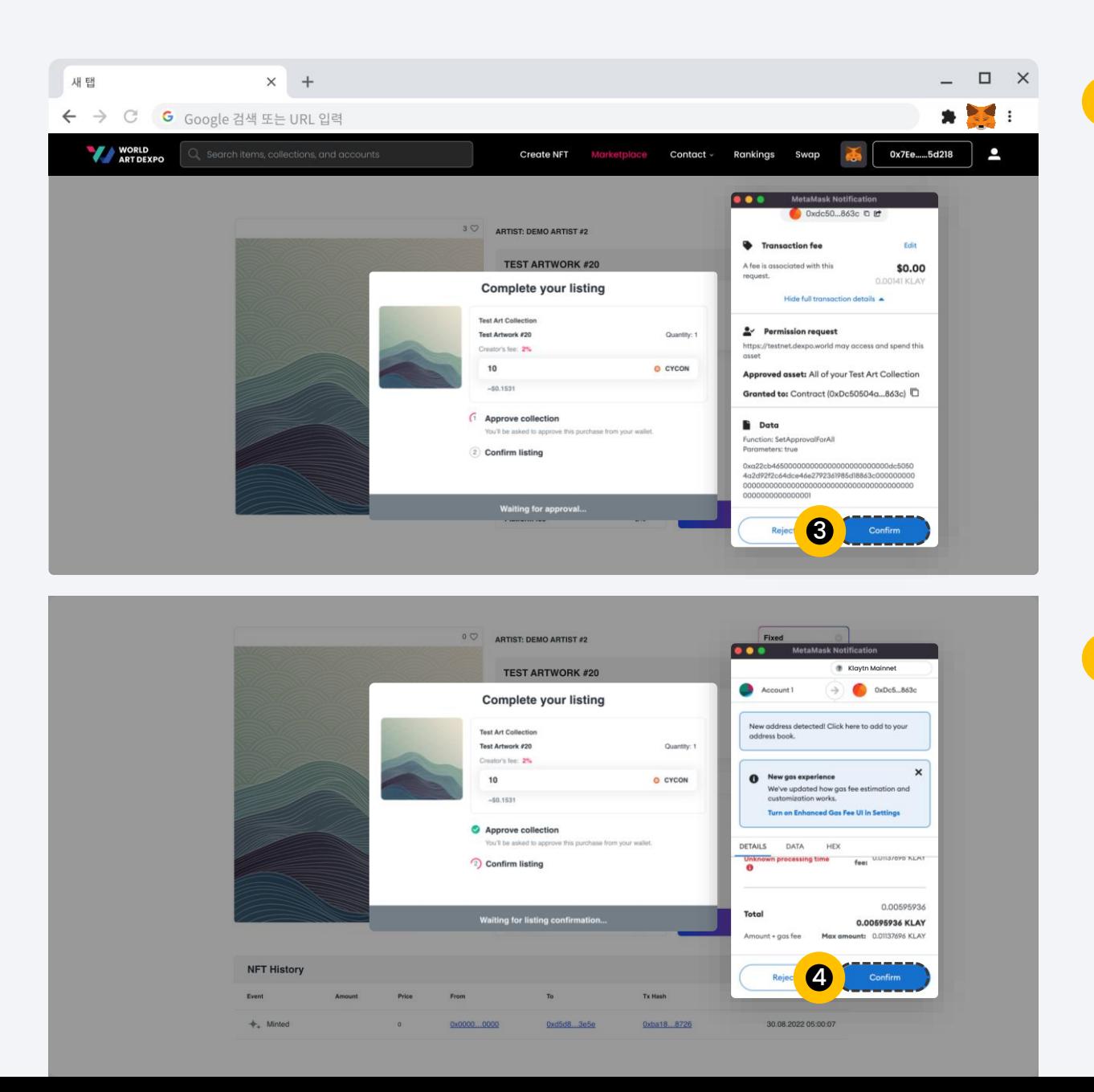

#### **Step 3**

In order to approve your collection, this popup will ask for your confirmation for every new collection. Click [Confirm] button.

#### **Step 4**

To complete your listing, you have to pay a gas fee in KLAY. Click [Confirm] button

#### 03 Single(ERC-721) **Sell Artwork\_Fixed Price**

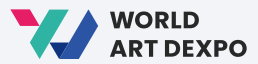

32

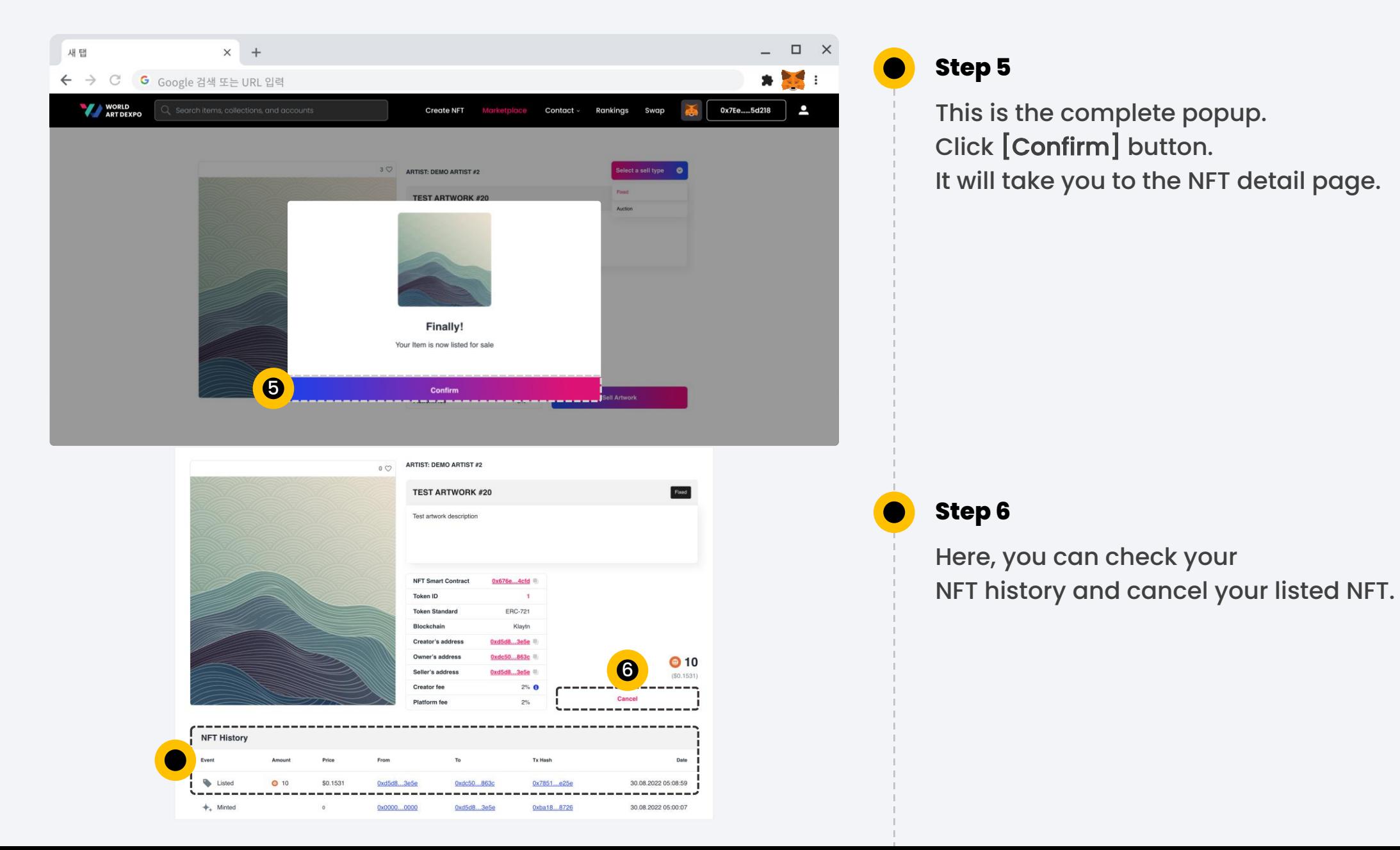

#### 03 Single(ERC-721) **Sell Artwork\_Fixed Price**

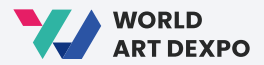

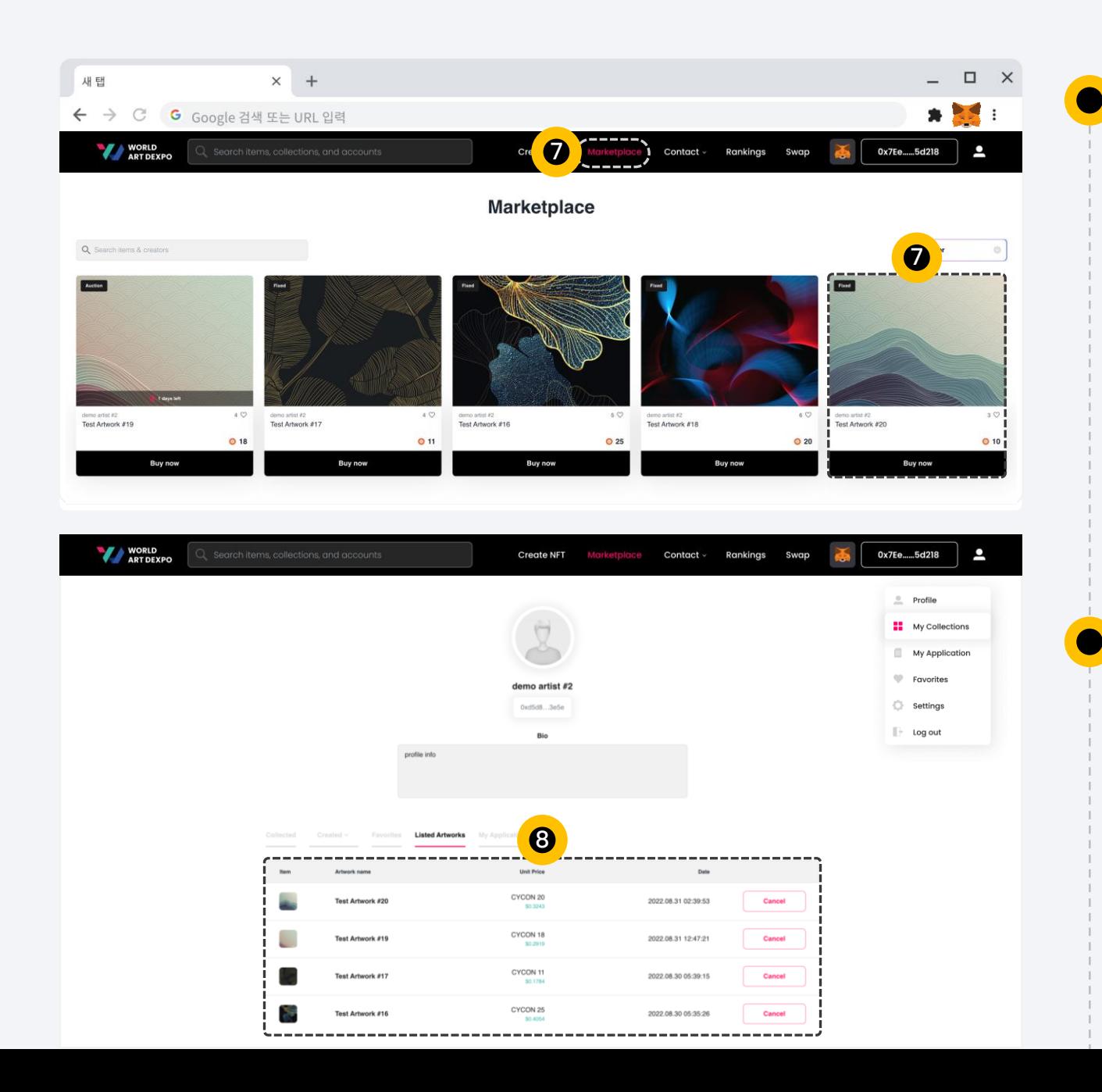

#### **Step 7**

You can check your Listed NFT in the Marketplace

#### **Step 8**

You can also check your Listed NFT in your Profile page/Listed Artworks

![](_page_33_Picture_0.jpeg)

![](_page_33_Picture_2.jpeg)

![](_page_33_Picture_3.jpeg)

![](_page_34_Picture_2.jpeg)

![](_page_34_Picture_3.jpeg)

To complete your listing, you have to pay a gas fee in KLAY. Click [Confirm] button

#### **Step 4**

This is the complete popup. Click [Confirm] button. It will take you to the NFT detail page. 03 Single(ERC-721) **Sell Artwork\_Auction**

![](_page_35_Picture_2.jpeg)

![](_page_35_Picture_3.jpeg)

#### **Step 5**

Here, you can check your NFT history and cancel your listed NFT.

#### **Step 6**

You can check your Listed NFT in the Marketplace

![](_page_36_Picture_2.jpeg)

![](_page_36_Picture_3.jpeg)

## **Step 1**

On the Marketplace page, click [Buy Now] button and it will take you to the NFT detail page.

![](_page_37_Picture_2.jpeg)

![](_page_37_Picture_3.jpeg)

click [Purchase Artwork] button

This is checkout popup, click [Confirm] button.

- You need to have CYCON token
- You also need to pay gas fee in KLAY

![](_page_38_Picture_2.jpeg)

![](_page_38_Picture_3.jpeg)

#### **Step 4**

To confirm purchase, this will ask you once for permission to access your CONX token. Click [Confirm] button.

#### **Step 5**

For purchase transaction, gas fee will be taken in KLAY from your wallet. Click [Confirm] button.

![](_page_39_Picture_2.jpeg)

![](_page_39_Picture_3.jpeg)

#### **Step 6**

Your purchase is complete. When you click the [View Item] button, it will take you to the NFT detail page.

#### **Step 7**

In the purchase NFT detail page, you can check NFT history and resell your artworks.

![](_page_40_Picture_2.jpeg)

![](_page_40_Picture_3.jpeg)

#### **Step 8**

You can also check your purchased NFT in your profile page -> collected tab

![](_page_41_Picture_2.jpeg)

![](_page_41_Picture_3.jpeg)

#### **Step 1**

On the Marketplace page, click [Buy Now] button and it will take you to the NFT detail page.

![](_page_42_Picture_2.jpeg)

![](_page_42_Picture_3.jpeg)

![](_page_43_Picture_2.jpeg)

![](_page_43_Picture_3.jpeg)

#### **Step 4**

To confirm bid, this will ask you once for permission to access your CONX token. Click [Confirm] button.

#### **Step 5**

For bid transaction, gas fee will be taken in KLAY from your wallet. Click [Confirm] button.

![](_page_44_Picture_2.jpeg)

![](_page_44_Picture_3.jpeg)

#### **Step 6**

Your bid is complete. When you click the [Confirm] button, it will take you to the Bid NFT detail page.

#### **Step 7**

In the Bid NFT detail page, you can check BID history. "The highest bid wins at the end" 03 Single(ERC-721) **Cancel Artwork**

![](_page_45_Picture_2.jpeg)

![](_page_45_Picture_3.jpeg)

**Step 1** Click [Cancel] button 03 Single(ERC-721) **Cancel Artwork**

![](_page_46_Picture_2.jpeg)

![](_page_46_Picture_3.jpeg)

03 Single(ERC-721) **Cancel Artwork**

![](_page_47_Picture_2.jpeg)

48

![](_page_47_Picture_3.jpeg)

![](_page_48_Picture_0.jpeg)

## 04

# **Multiple(ERC-1155)**

- Sell Artwork
- Purchase Artwork
- Cancel Artwork
- Import NFT

![](_page_49_Picture_2.jpeg)

![](_page_49_Picture_3.jpeg)

### **Step 1**

First, enter the quantity of how many you want to sell.

Second, enter the selling price and click **[Sell Artwork]** button.

#### **Step 2**

Approve collection. This will ask you for confirmation for every new collection. Click **[Confirm]** button.

![](_page_50_Picture_2.jpeg)

![](_page_50_Picture_3.jpeg)

51

![](_page_51_Picture_2.jpeg)

![](_page_51_Picture_3.jpeg)

### **Step 6**

 $\bullet$ 

In here, you can check NFT history and cancel your listed NFT.

![](_page_52_Picture_2.jpeg)

![](_page_52_Picture_38.jpeg)

## **Step 7**

 $\bullet$ 

You can also check your Listed NFT in your **Profile page/Listed Artworks/Multiple**

![](_page_53_Picture_2.jpeg)

![](_page_53_Picture_3.jpeg)

### **Step 1**

In Marketplace, click **[Buy now]** button and it will take you to the NFT details page.

![](_page_54_Picture_2.jpeg)

![](_page_54_Picture_3.jpeg)

## **Step 2**

 $\bullet$ 

This is the NFT details page, click **[Purchase]** button

![](_page_55_Picture_2.jpeg)

![](_page_55_Picture_3.jpeg)

## **Step 3**

This is the checkout popup.

First, enter the quantity that you want to purchase.

Second, click **[Confirm]** button.

- You need to have **CYCON** token in your balance.
- You must pay gas fee in **KLAY.**

![](_page_56_Picture_2.jpeg)

![](_page_56_Figure_3.jpeg)

![](_page_57_Picture_2.jpeg)

![](_page_57_Figure_3.jpeg)

#### **Step 7**

Your purchase is complete. When you click **[View Item]** button, It will take you to purchased NFT details page.

#### **Step 8**

This is your Purchased NFT details page.

![](_page_58_Picture_2.jpeg)

![](_page_58_Picture_3.jpeg)

**Step 1**  $\bullet$ Click **[Cancel]** button

![](_page_59_Picture_2.jpeg)

![](_page_59_Picture_36.jpeg)

## **Step 2**

 $\bullet$ 

You can also cancel your Listed NFT in your **Profile page/Listed Artworks/Multiple**

![](_page_60_Picture_2.jpeg)

![](_page_60_Figure_3.jpeg)

![](_page_61_Picture_2.jpeg)

![](_page_61_Figure_3.jpeg)

04 Multiple(ERC-1155) **Import NFT**

![](_page_62_Picture_1.jpeg)

![](_page_62_Picture_2.jpeg)

![](_page_62_Picture_3.jpeg)

#### **Step 1**

Go to your Profile page and click your artwork

#### **Step 2**

Copy NFT Smart Contract address and Token ID

04 Multiple(ERC-1155) **Import NFT**

![](_page_63_Picture_2.jpeg)

![](_page_63_Figure_3.jpeg)

![](_page_64_Picture_0.jpeg)

# **Thank you**

![](_page_64_Picture_3.jpeg)

![](_page_64_Figure_4.jpeg)

![](_page_64_Figure_5.jpeg)